**OIKONOMIKO** ΠΑΝΕΠΙΣΤΗΜΙΟ **AOHNON** 

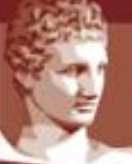

ATHENS UNIVERSITY OF ECONOMICS AND BUSINESS

# **Οδηγός Εξετάσεων Εξ Αποστάσεως (για Διδάσκοντες)**

**Συντονιστική Ομάδα Υποστήριξης των** 

**Απομακρυσμένων Εξετάσεων ΟΠΑ**

Αθήνα, Φεβρουάριος 2024

(τελευταία ενημέρωση: 11/02/2024)

## **Πίνακας Περιεχομένων**

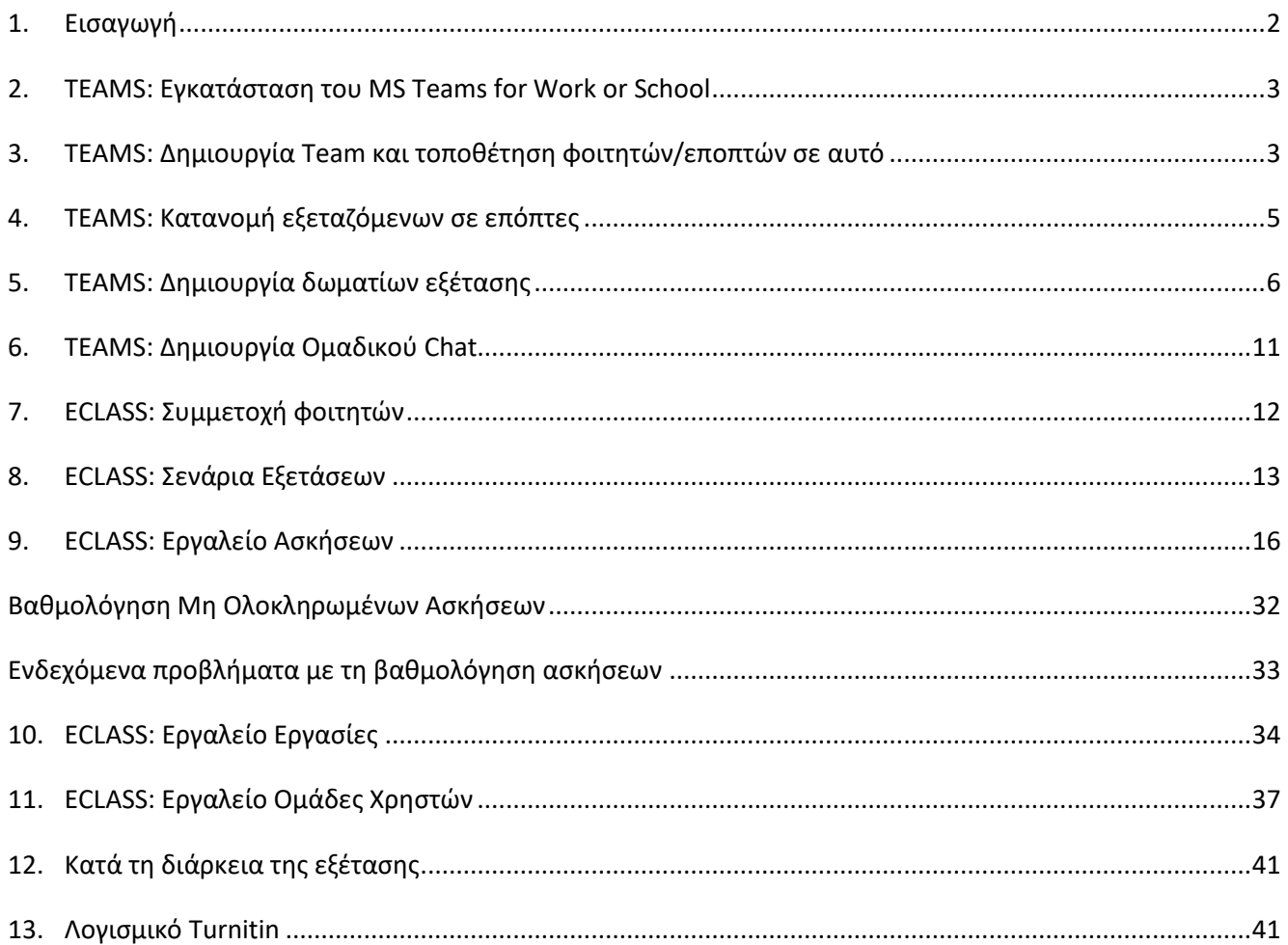

# <span id="page-1-0"></span>1. Εισαγωγή

Ο παρών οδηγός περιγράφει τις διαδικασίες που πρέπει να ακολουθήσουν οι διδάσκοντες των μαθημάτων του ΟΠΑ στις περιπτώσεις εξ αποστάσεως εξέτασης. Το Μέρος Α (Παράγραφοι 2-6) αφορά την προετοιμασία της **επιτήρησης** της κάθε εξέτασης μέσω του MS Teams. Το Μέρος Β (Παράγραφοι 7-11) περιγράφει την προετοιμασία της **εξέτασης** με χρήση του εργαλείου eclass. Το Μέρος Γ περιέχει οδηγίες για την ώρα της εξέτασης. Το Μέρος Δ (Παράγραφος 13) περιέχει οδηγίες χρήσης του λογισμικού αντιμετώπισης της λογοκλοπής Turnitin.

Όλα τα βήματα που περιγράφονται εδώ μπορούν (και ιδανικά πρέπει) να γίνουν αρκετές ημέρες πριν την ημέρα της εξέτασης, ώστε να εντοπιστούν δυσλειτουργίες από τους εμπλεκόμενους.

Σε περίπτωση αποριών, οι διδάσκοντες μπορούν να επικοινωνούν με τα μέλη της ομάδας υποστήριξης των απομακρυσμένων εξετάσεων του τμήματος που ανήκουν. Για αμιγώς τεχνικά θέματα, μπορούν να επικοινωνούν με το Κέντρο Δικτύων [\(noc@aueb.gr,](mailto:noc@aueb.gr) 210-8203900).

Επειδή ο παρών οδηγός ανανεώνεται τακτικά, συνιστάται να χρησιμοποιείτε την τελευταία έκδοση που είναι διαθέσιμη εδώ: <https://www.aueb.gr/el/remote-exams>

## **ΜΕΡΟΣ Α: ΠΡΟΕΤΟΙΜΑΣΙΑ ΤΗΣ ΕΠΙΤΗΡΗΣΗΣ ΤΗΕ ΕΞΕΤΑΣΗΣ ΜΕΣΩ ΤΟΥ MS TEAMS**

## <span id="page-2-0"></span>2. TEAMS: Εγκατάσταση του MS Teams for Work or School

Απαραίτητη προϋπόθεση για να εξετάσετε το μάθημά σας είναι να διαθέτετε ιδρυματικό λογαριασμό ηλεκτρονικού ταχυδρομείου ([\\*\\*\\*@aueb.gr\)](mailto:***@aueb.gr) και εγκατεστημένο το πρόγραμμα MS Teams for Work or School, έχοντας κάνει χρήση του ιδρυματικού σας λογαριασμού.

- Αν δεν έχετε ιδρυματικό λογαριασμό (αφορά νέους εντεταλμένους διδάσκοντες και συναφείς κατηγορίες διδασκόντων), επικοινωνήστε άμεσα με το Κέντρο Δικτύων ([noc@aueb.gr\)](mailto:noc@aueb.gr).
- Αν δεν έχετε ήδη εγκατεστημένο το πρόγραμμα MS Teams for Work, αναλυτικές οδηγίες για την εγκατάσταση του προγράμματος υπάρχουν στην σχετική ιστοσελίδα του ΟΠΑ εδώ: [https://www.aueb.gr/sites/default/files/aueb/teams\\_user\\_guide.pdf](https://www.aueb.gr/sites/default/files/aueb/teams_user_guide.pdf)

Επί του παρόντος και για σύντομο διάστημα, το πρόγραμμα MS Teams μπορεί να χρησιμοποιηθεί σε δύο εκδόσεις, την "classic" και την "new". Οι οδηγίες που ακολουθούν αφορούν την έκδοση "new", την οποία και συνιστάται να χρησιμοποιείτε. Σε κάθε περίπτωση, ανάλογα με την εγκατάστασή σας και το λειτουργικό σύστημα που χρησιμοποιείτε, ενδέχεται να υπάρχουν μικρές διαφοροποιήσεις στη λειτουργικότητα του προγράμματος, και επομένως θα πρέπει να προσαρμόσετε τις παρακάτω οδηγίες ανάλογα.

## <span id="page-2-1"></span>3. TEAMS: Δημιουργία Team και τοποθέτηση φοιτητών/εποπτών σε αυτό

Έχοντας ολοκληρώσει την εγκατάσταση του MS Teams, **και όντως σε σύνδεση με τον ιδρυματικό σας λογαριασμό**, επόμενο βήμα είναι η δημιουργία μιας ομάδας (team) για το μάθημα σας:

- Επιλέξτε από το αριστερό κεντρικό κάθετο μενού την επιλογή Teams
- Πατήστε το κουμπί "Join or create team" πάνω δεξιά, κατόπιν την επιλογή "Create team"
- Στο πεδίο "Name" συνιστάται να συμπληρώσετε την ονομασία του μαθήματός σας.
- Στο προαιρετικό πεδίο "Description" συνιστάται να συμπληρώσετε την ονομασία του μαθήματος και το τμήμα που το προσφέρει.
- Αν σας ζητηθεί, επιλέξτε την επιλογή "From template: Class" για τη μορφή του μαθήματος.
- Αν σας ζητηθεί, στο πεδίο "Privacy" επιλέξτε την επιλογή "PRIVATE"
- Αν σας ζητηθεί ("Add people to…"), μην συμπληρώσετε students και teachers σε αυτό το σημείο, και επιλέξτε την επιλογή "Skip"

Έχοντας δημιουργήσει το μάθημα, μεταφερθείτε στην κεντρική του σελίδα. Πρέπει να δημιουργήσετε τον κωδικό του, τον οποίο θα μοιράσετε στους φοιτητές. Αυτό γίνεται ως εξής:

• Πατήστε τις **3 τελείες (…)** δεξιά της ονομασίας (στο σχήμα Test2 NOC) του team …

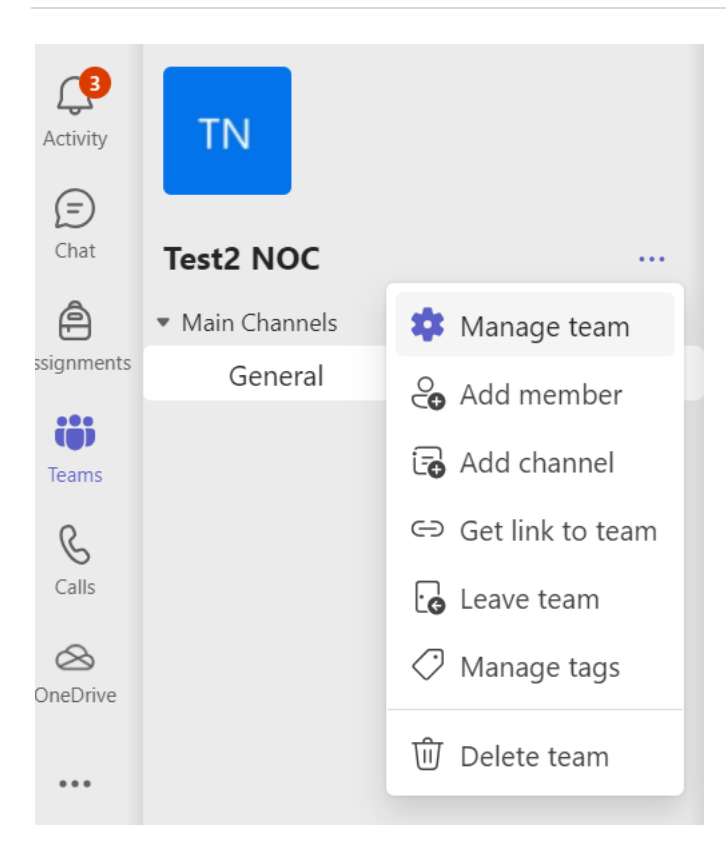

- … και επιλέξτε την επιλογή "Manage Team"
	- Ακολούθως, επιλέξτε το tab "Settings" και την επιλογή "Team Code":

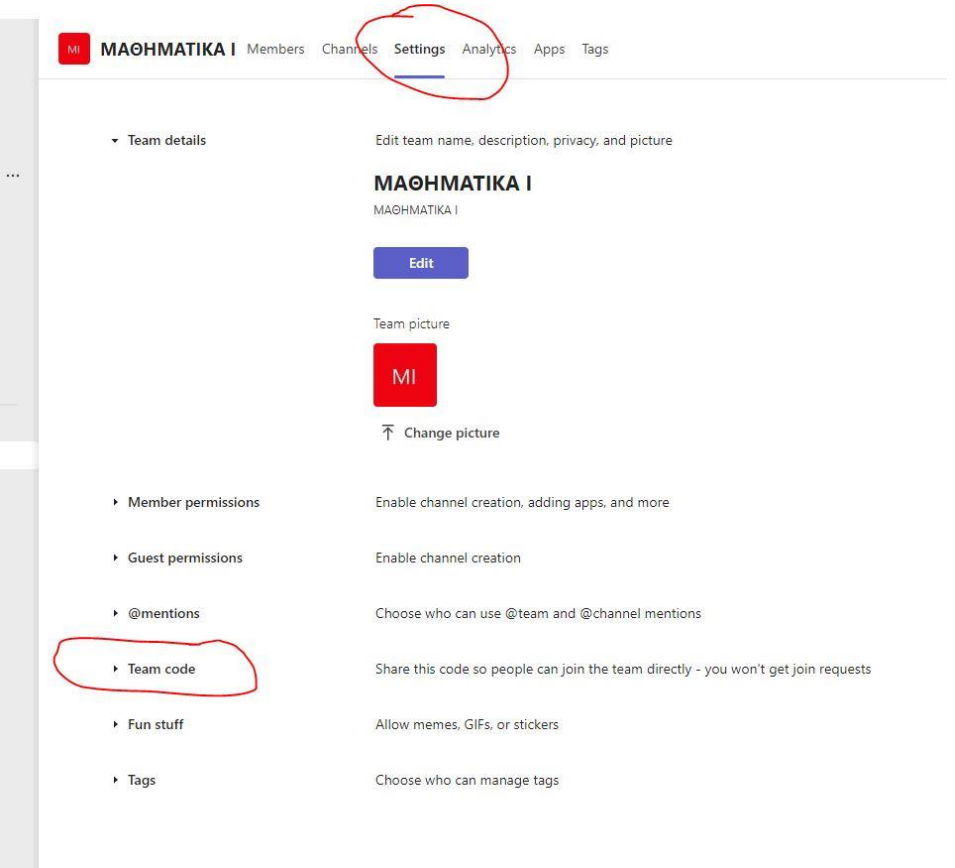

• Θα επιλέξετε Generate οπότε και θα εμφανιστεί ένας κωδικός που πρέπει να αποστείλετε:

- o σε όλους τους φοιτητές (για παράδειγμα με χρήση του eclass) που ενδιαφέρονται να συμμετάσχουν στις εξετάσεις, με την οδηγία να εγγραφούν άμεσα.
- o Σε όλους τους επόπτες του μαθήματός σας.

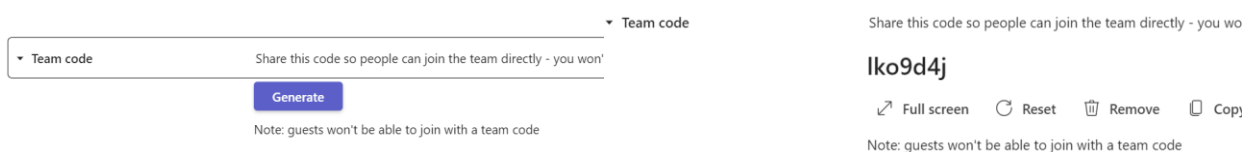

Μπορείτε να δείτε πόσοι έχουν εγγραφεί επιλέγοντας το tab "Members" του παραπάνω screenshot.

Συνιστάται, πέραν του καναλιού General του Team που έχετε δημιουργήσει, να δημιουργήσετε και ένα δεύτερο κανάλι, με την ονομασία «Chat εξετάσεων» μέσω του οποίου θα μπορείτε να αποστέλλετε άμεσα μηνύματα προς τους εξεταζόμενους.

*Παρατήρηση 1: σε περίπτωση που έχετε ήδη δημιουργήσει το μάθημα, μπορείτε να επισκεφτείτε τα settings και να επιβεβαιώσετε ότι η ρύθμιση Privacy είναι "Private", άλλως μπορείτε να την αλλάξετε σε "Private"*

*Παρατήρηση 2: υπάρχει το μικρό ενδεχόμενο να αντιμετωπίσετε το ακόλουθο bug, κατά τη δημιουργία του κωδικού του μαθήματος: αφού δημιουργήσετε το team και παραγάγετε (generate) τον κωδικό, αν τον αναζητήσετε μπορεί αυτός να μην εμφανίζεται και να σας ζητείται να τον παραγάγετε εκ νέου. Συνιστάται να ελέγξετε ότι δεν εμφανίζεται νέο μήνυμα που σας ζητά να τον δημιουργήσετε πριν προχωρήσετε με την αποστολή τους τους φοιτητές.* 

# <span id="page-4-0"></span>4. TEAMS: Κατανομή εξεταζόμενων σε επόπτες

Το επόμενο βήμα είναι να προμηθευτείτε την λίστα των εγγεγραμμένων μέσω της ηλεκτρονικής γραμματείας, ως εξής:

- Επισκεφτείτε την σχετική ιστοσελίδα της ηλεκτρονικής γραμματείας: <https://e-grammateia.aueb.gr/>
- Επιλέξτε το μενού «Μαθήματα»
- Επιλέξτε το εικονίδιο **της από τη στήλη Λεπτομέρειες για το μάθημά σας**.
- Επιλέξτε το tab "Δηλώσεις»
- Πατήστε το κουμπί "Εξαγωγή σε Excel"

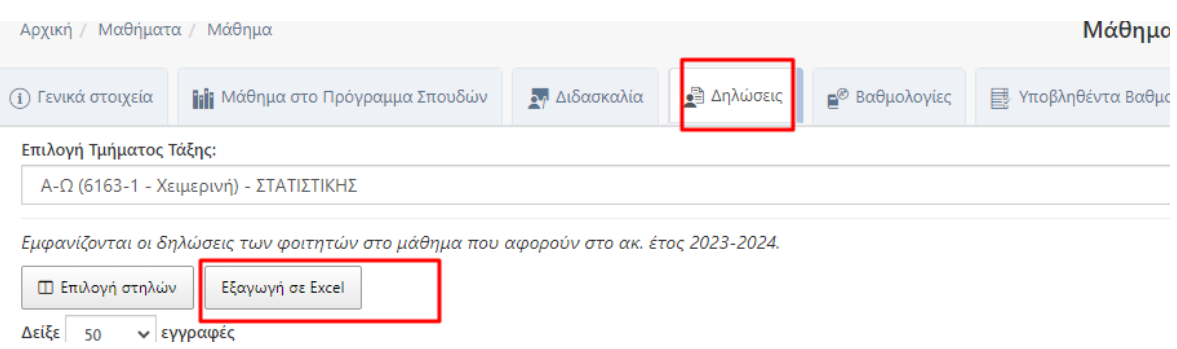

• Με τον άνω τρόπο, θα βρεθεί στον φάκελο των λήψεων (downloads) ένα αρχείο excel με όλους τους εγγεγραμμένους στο μάθημά σας.

Κατόπιν, πρέπει να αναθέσετε τους εγγεγραμμένους στους επόπτες που σας έχει αναθέσει το τμήμα σας. Συνιστάται ένα 10% των εποπτών (με στρογγυλοποίηση προς άνω) να είναι σε εφεδρεία (ώστε να συνδράμουν αν υπάρχει αυξημένος φόρτος σε κάποιο δωμάτιο εξέτασης, να καλύψουν τυχόν απρόβλεπτες απουσίες, κοκ).

Θα πρέπει να αναθέστε σε κάθε επόπτη (εκτός αυτών που είναι σε εφεδρεία) μέρος των εγγεγραμμένων. Ο διαμοιρασμός των εγγεγραμμένων σε επόπτες θα γίνει με αλφαβητική σειρά των εγγεγραμμένων. Για παράδειγμα, αν υπάρχουν τρεις επόπτες, τότε, η κατανομή μπορεί να είναι ως εξής (και ανάλογα με τα επώνυμα των εγγεγραμμένων):

- ΕΠΟΠΤΗΣ 1 από Axxx έως ΚΑΣΤΡΙΤxxx
- ΕΠΟΠΤΗΣ 2 από ΚΑΤΣΑΙΤxxx έως ΠΑΠΑΝΙΚΟΛxxx
- ΕΠΟΠΤΗΣ 3 από ΠΑΠΑΠΑΝxxx έως Ωxxx

Σχετικά με το πώς ο κάθε επόπτης θα παραλάβει τα στοιχεία των εξεταζόμενων, έχετε δύο επιλογές:

- Να δημιουργήσετε χωριστά φύλλα excel που θα μοιράσετε στους επόπτες
- Να χρησιμοποιήσουν όλοι ένα ενιαίο φύλλο μέσω google docs (Συνιστάται)

Κάθε γραμμή των άνω φύλλων θα αντιστοιχεί σε ένα εγγεγραμμένο φοιτητή, και οι στήλες θα έχουν την ακόλουθη ενδεικτική γραμμογράφηση:

- Ονοματεπώνυμο
- Αριθμός Μητρώου
- Δωμάτιο Εξέτασης
- IP Address
- Υπεύθυνος Επόπτης
- Ταυτοποίηση (ναι/όχι/παρατηρήσεις)
- Ώρα αποχώρησης
- Παρατηρήσεις

**Προσοχή: βεβαιωθείτε ότι οι επόπτες λαμβάνουν την επικοινωνία από εσάς, και γενικώς αποκρίνονται στις δικές σας οδηγίες και τις οδηγίες που λαμβάνουν από το ίδρυμα. Συνιστάται να κάνετε μια συνάντηση συντονισμού πριν την εξέταση ώστε να εντοπίσετε τυχόν αστοχίες στην επικοινωνία.** 

## <span id="page-5-0"></span>5. TEAMS: Δημιουργία δωματίων εξέτασης

Οι εργασίες αυτής της ενότητας πρέπει να γίνουν από τον διδάσκοντα. Αν ο διδάσκοντας το προτιμά, μπορεί να αναθέσει τις εργασίες σε έναν από τους επόπτες (ο οποίος είναι εξασφαλισμένο ότι θα είναι παρών κατά τη διάρκεια της εξέτασης).

Το επόμενο βήμα είναι να δημιουργήσετε δωμάτια εξέτασης, στα οποία θα ενταχθούν την ημέρα της εξέτασης οι φοιτητές. Τα δωμάτια θα χρησιμοποιηθούν τόσο για την επικοινωνία με τους επόπτες όσο και για την επιτήρηση.

Θα πρέπει να δημιουργήσετε ένα δωμάτιο για κάθε επόπτη και να φροντίσετε ώστε την ημέρα της εξέτασης κάθε εξεταζόμενος να επιλέξει το σωστό δωμάτιο. Προτείνεται, επομένως, τα ονόματα των δωματίων να περιέχουν την αλφαβητική κατανομή των φοιτητών που θα πρέπει να ενταχθούν σε αυτά, ώστε να είναι εύκολο για τους φοιτητές να εντοπίσουν το σωστό για αυτούς. Για παράδειγμα, αν η κατανομή των εγγεγραμμένων ήταν όπως παραπάνω, τότε τα δωμάτια μπορούν να ονομαστούν:

- ΔΩΜΑΤΙΟ ΕΞΕΤΑΣΗΣ 1 (Axxx έως ΚΑΣΤΡΙΤxxx)
- ΔΩΜΑΤΙΟ ΕΞΕΤΑΣΗΣ 2 (ΚΑΤΣΑΙΤxxx έως ΠΑΠΑΝΙΚΟΛxxx)
- ΔΩΜΑΤΙΟ ΕΞΕΤΑΣΗΣ 3 (ΠΑΠΑΠΑΝxxx έως Ωxxx)

Για να δημιουργήσετε το κάθε δωμάτιο, πηγαίνετε στη κεντρική σελίδα του team του μαθήματός σας, επιλέξτε το βέλος πάνω δεξιά, δίπλα στην κάμερα, και κατόπιν την επιλογή "Schedule a meeting":

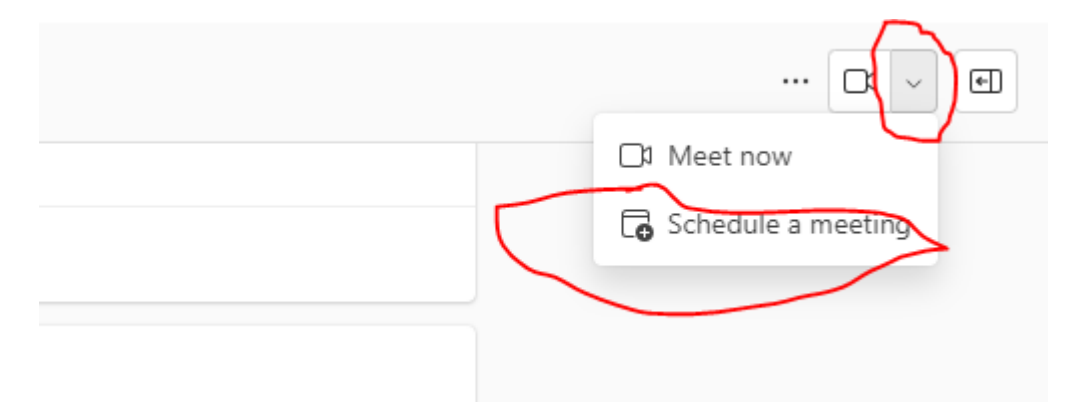

Θα πρέπει στις ρυθμίσεις που εμφανίζονται να περιλαμβάνεται το general channel του μαθήματός σας, όπως φαίνεται παρακάτω. Θα πρέπει, επιπλέον, να γίνουν μια σειρά από ρυθμίσεις που περιγράφονται στη συνέχεια.

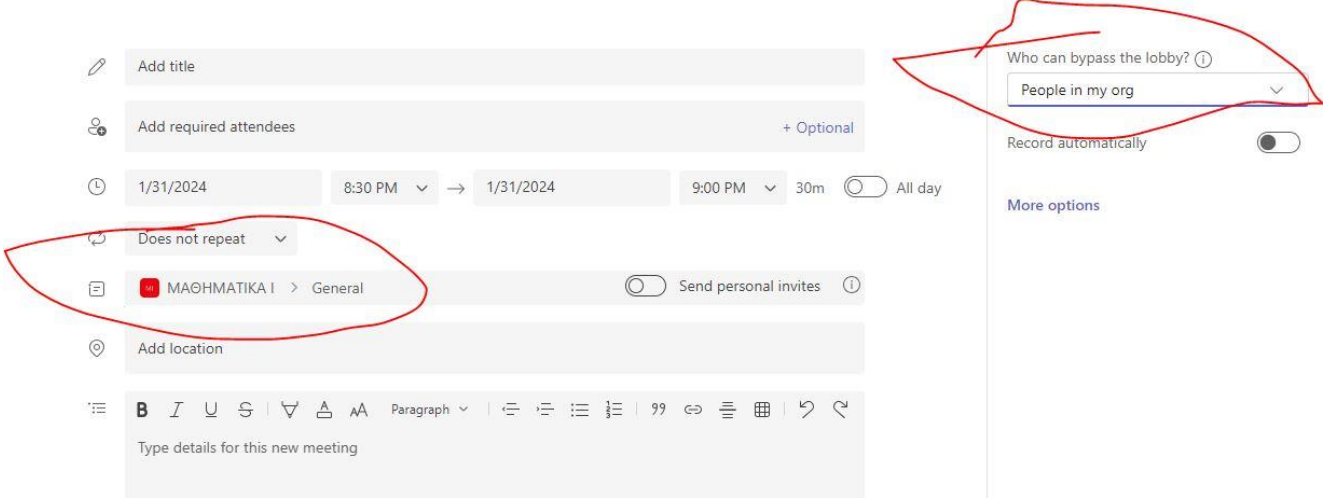

1) Ορίστε ως who can bypass the lobby "people in my org"

2) Ορίστε τις ώρες της εξέτασης. Συνιστάται να επιλέξετε μια ώρα πριν και μια ώρα μετά.

3) Σε κάθε δωμάτιο θα πρέπει σίγουρα να προστεθούν στους **Required Attendees** οι διδάσκοντες και ο αντίστοιχος επόπτης (ο δημιουργός του δωματίου έχει προστεθεί αυτόματα, επομένως μην επιχειρήσετε να τον προσθέσετε).

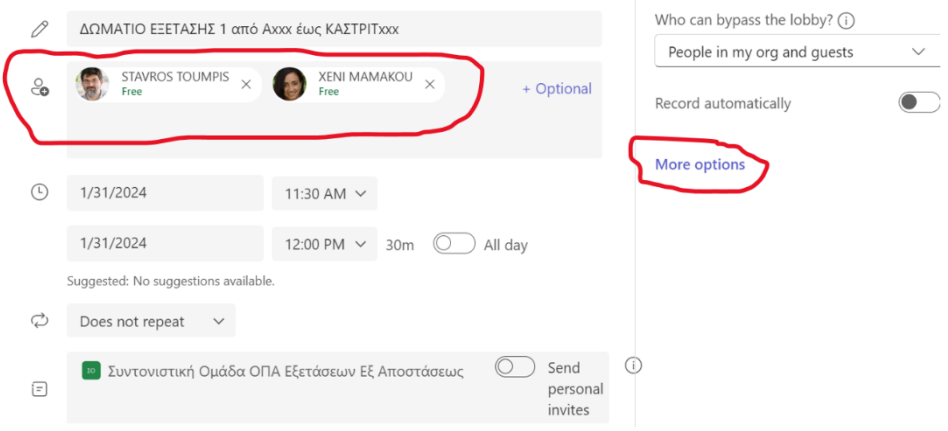

Αφού προστεθούν οι παραπάνω, στη συνέχεια θα επιλέξετε **More options** και στο παράθυρο που ανοίγει θα επιλέξετε τα παραπάνω άτομα ξανά σαν **Co-organizers**.

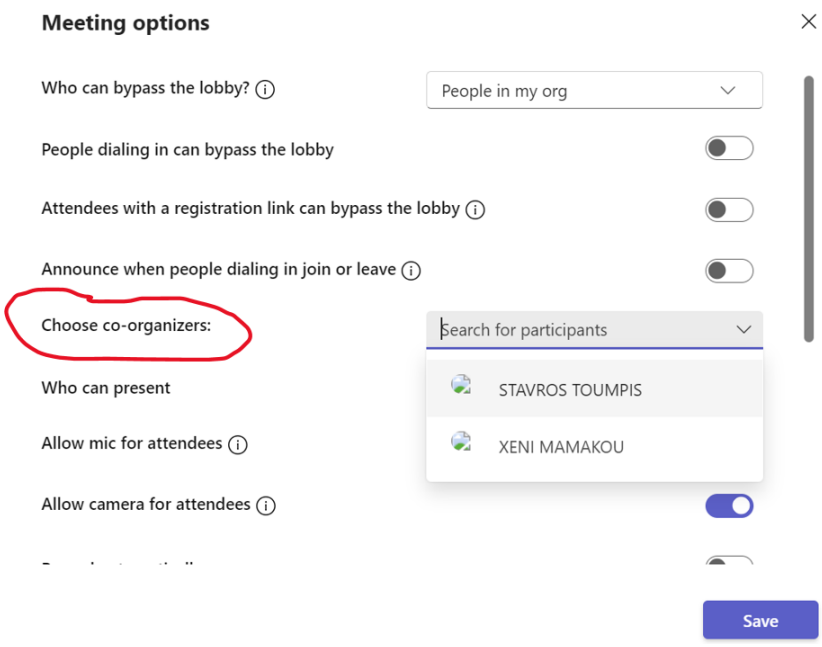

4) Στη συνέχεια στην επιλογή **Who can present** θα επιλέξετε **Only organizers and co-organizers** και θα πατήσετε **Save**.

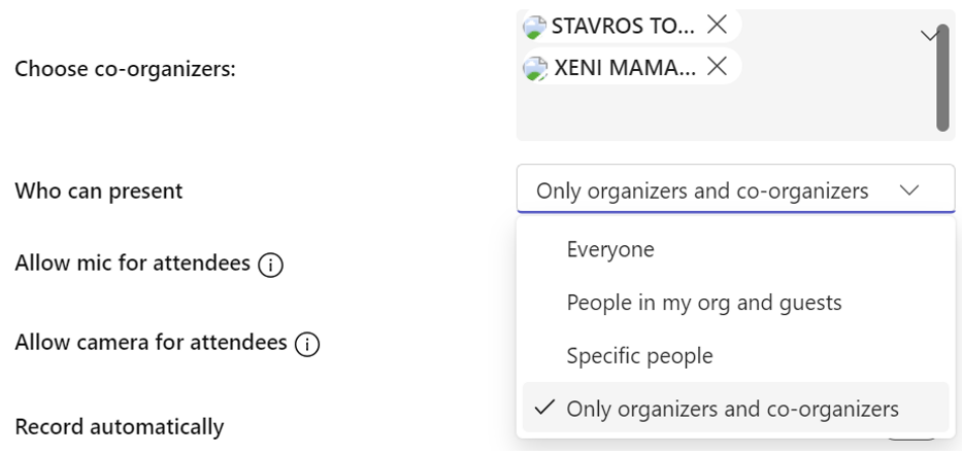

5) Επιστρέφοντας στο προηγούμενο παράθυρο θα πατήσετε **Send** για να αποθηκευτεί το δωμάτιο.

**Τα άνω βήματα πρέπει να επαναληφθούν για κάθε δωμάτιο.**

**Όταν δημιουργήσετε όλα τα δωμάτια, πρέπει να στείλετε μέσω eclass μια ανακοίνωση προς όλους τους φοιτητές με την αλφαβητική κατανομή τους σε δωμάτια και τον σύνδεσμο του αντίστοιχου δωματίου.**

**Σχετικά με την εύρεση του σύνδεσμο του δωματίου, το απλούστερο βήμα είναι να μεταφερθείτε το ημερολόγιο (Calendar) όπου, κάνοντας κλικ στο δωμάτιο και κατόπιν το εικονίδιο εντός του παρακάτω κόκκινου κύκλου, αντιγράφετε τον σύνδεσμο στο clipboard σας.** 

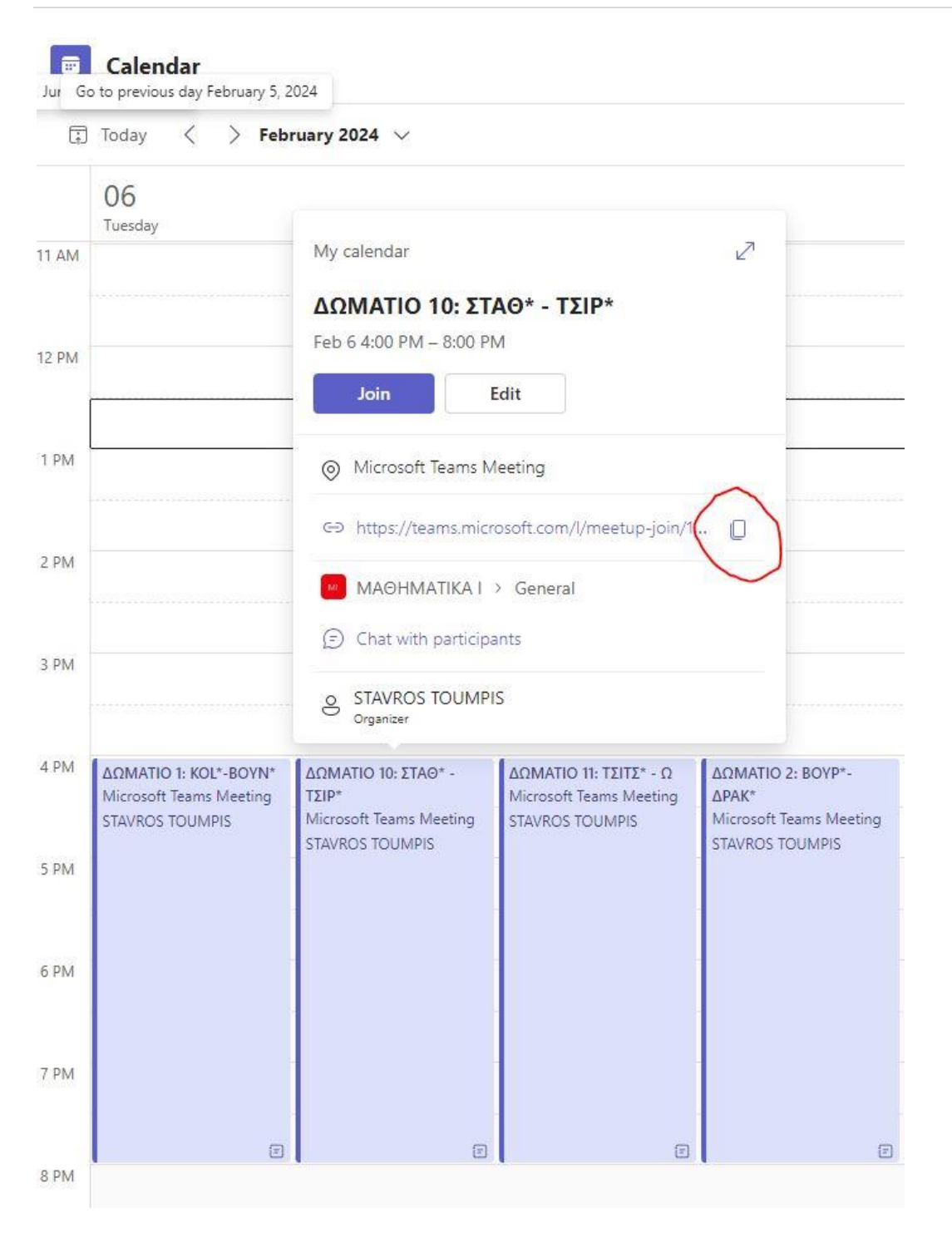

Τέλος, σε περίπτωση που ένας φοιτητής/τρια δικαιούται προφορική εξέταση (λόγω, π.χ., δυσλεξίας), τότε θα πρέπει του/της στείλετε οδηγίες ώστε να τον εξετάσετε προφορικά μετά την κανονική εξέταση. Επομένως, θα ακολουθήσετε τη διαδικασία που θα ακολουθούσατε και όταν οι εξετάσεις γίνονται δια ζώσης, απλώς η προφορική εξέταση θα γίνει μέσω teams.

*Παρατήρηση: κατά τη δημιουργία των δωματίων υπάρχει το μικρό ενδεχόμενο να αντιμετωπίσετε το ακόλουθο πρόβλημα: Να φτιάξετε το δωμάτιο όπως προβλέπεται μέσα στο κανάλι, να βάλετε σωστά την ώρα έναρξης και λήξης, αλλά στο ημερολόγιό σας η συνάντηση του δωματίου να εμφανίζεται δύο ώρες μετά. Το πρόβλημα επιμένει αν σβήσετε τα δωμάτια και τα δημιουργήσετε εκ νέου. Λύση 1η: εάν αυτό συμβαίνει ενώ χρησιμοποιείτε το desktop app, αποεγκαταστήστε το Teams και κάντε εγκατάσταση εκ νέου. Λύση 2η: εάν το πρόβλημα εμφανιστεί ενώ*  *χρησιμοποιείται το Teams online, κάντε log out και εγκαταστήστε το desktop app. Και με τις δύο λύσεις εμφανίζονται σωστά οι νέες ώρες αυτομάτως, χωρίς να χρειαστεί να ξαναδημιουργήσετε το δωμάτιο.* 

# <span id="page-10-0"></span>6. TEAMS: Δημιουργία Ομαδικού Chat

Πριν την εξέταση συστήνεται να φτιάξετε ένα ομαδικό chat στο οποίο θα προσθέσετε όλους τους επόπτες, ώστε να μπορείτε να επικοινωνείτε μαζί τους κατά τη διάρκεια της εξέτασης. Από αριστερά θα επιλέξετε

και στη συνέχεια από το πάνω μέρος του παραθύρου το εικονίδια <u>Δ</u>υγια να δημιουργήσετε ένα νέο chat.

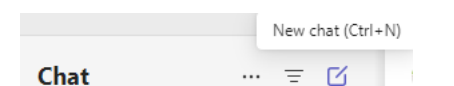

Στο νέο παράθυρο που ανοίγει θα αρχίσετε δίπλα στο «To:» να πληκτρολογείτε τα ονόματα ή τα email των επιτηρητών ώστε να τους επιλέξετε από τη λίστα και να τους προσθέσετε στο chat.

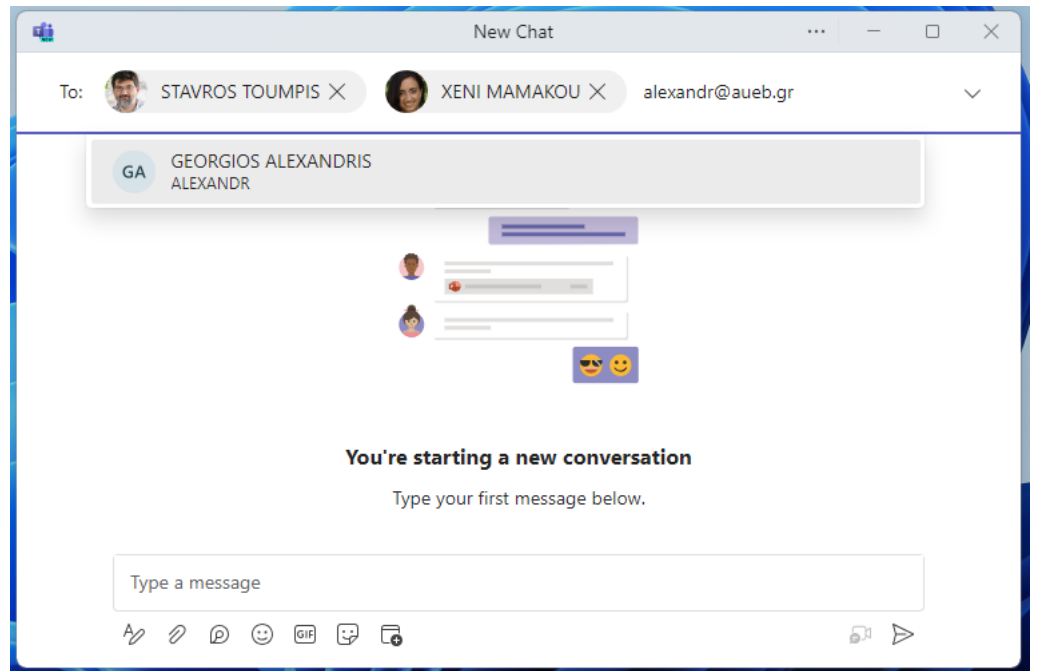

Αν θέλετε να αλλάξετε το όνομα του chat επιλέγετε το εικονίδιο ( ή )δίπλα στους συμμετέχοντες ώστε να ανοίξει το παρακάτω παράθυρο στο οποίο πληκτρολογείτε το όνομα που επιθυμείτε.

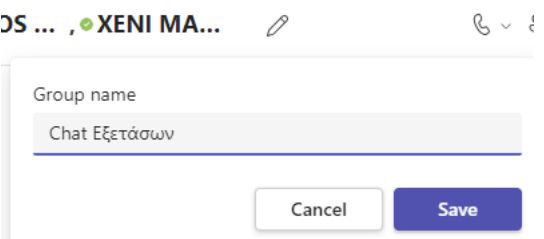

Τέλος αν θέλετε να δείτε τους συμμετέχοντες επιλέγετε το εικονίδιο <sup>ε</sup>ῧ<sup>4</sup> ώστε να ανοίξει η λίστα με τους συμμετέχοντες. Αν πατήσετε το X δίπλα σε κάποιον από αυτούς τότε βγαίνει από το chat και αν θέλετε να προσθέσετε κάποιον επιλέγετε το

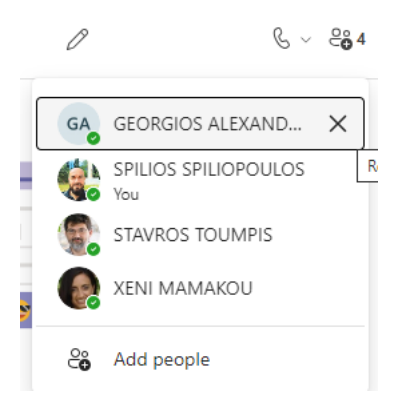

Αφού ολοκληρώστε όλα τα παραπάνω μπορείτε να στείλετε ένα μήνυμα στο chat για να δουν και οι επόπτες ότι αυτό έχει δημιουργηθεί.

# **ΜΕΡΟΣ Β: ΠΡΟΕΤΟΙΜΑΣΙΑ ΤΗΣ ΕΞΕΤΑΣΗΣ ΜΕΣΩ ECLASS**

# <span id="page-11-0"></span>7. ECLASS: Συμμετοχή φοιτητών

Οι φοιτητές που θα λάβουν τα θέματα είναι ακριβώς αυτοί οι οποίοι είναι εγγεγραμμένοι στο μάθημα του eclass, και όχι οι εγγεγραμμένοι τις γραμματείας. Επομένως:

1) Ενδέχεται άτομα που έχουν γραφτεί στη γραμματεία αλλά όχι στο eclass να μην λάβουν τα θέματα. Οι φοιτητές έχουν προειδοποιηθεί για το ενδεχόμενο αυτό. Συνιστάται, πάντως, αν το μάθημα είναι «Ανοικτό», δηλαδή έχει το υλικό του διαθέσιμο προς όλους, να μετατραπεί άμεσα σε «Ανοικτό με εγγραφή», ώστε τα άτομα που δεν έχουν εγγραφεί στο eclass να υποχρεωθούν εμμέσως σε εγγραφή. Η άνω αλλαγή γίνεται από τις ρυθμίσεις του μαθήματος στο eclass, όπως φαίνεται στο παρακάτω σχήμα:

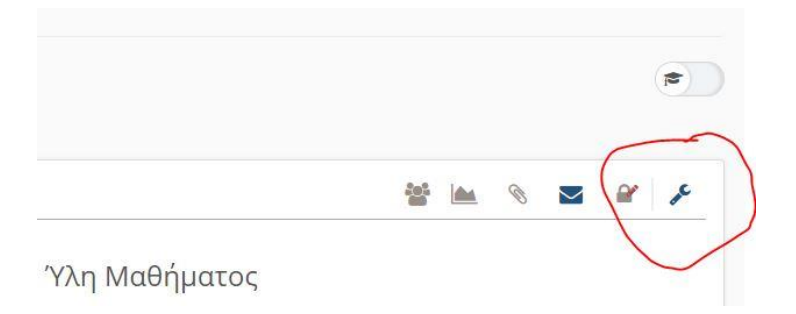

2) Ενδέχεται να λάβουν τα θέματα και άτομα που ΔΕΝ είναι εγγεγραμμένα στην γραμματεία (γιατί, πχ, έχουν περάσει το μάθημα) αλλά είναι εγγεγραμμένα στο eclass.

*Παρατήρηση 1: Σε περίπτωση που το επιθυμείτε, μπορείτε να διαγράψετε όλους τους φοιτητές από το eclass, και κατόπιν να εγγράψετε μόνο όσοι είναι εγγεγραμμένοι στη γραμματεία, χρησιμοποιώντας το αντίστοιχο εργαλείο του eclass. Τα βήματα είναι τα ακόλουθα:*

- *1) Κλειδώνουμε το μάθημα στις εγγραφές (εγγραφή μόνο με έγκριση διδάσκοντα).*
- *2) Διαγράφουμε όλους τους χρήστες από το μάθημα του eclass.*
- *3) Παίρνουμε τη στήλη Η του αρχείο της γραμματείας (με τα p3xxxxx) και την αντιγράφουμε στο clipboard.*
- *4) Πάμε στους χρήστες, προσθήκη πολλών χρηστών, και επιλέγουμε με όνομα χρήστη.*

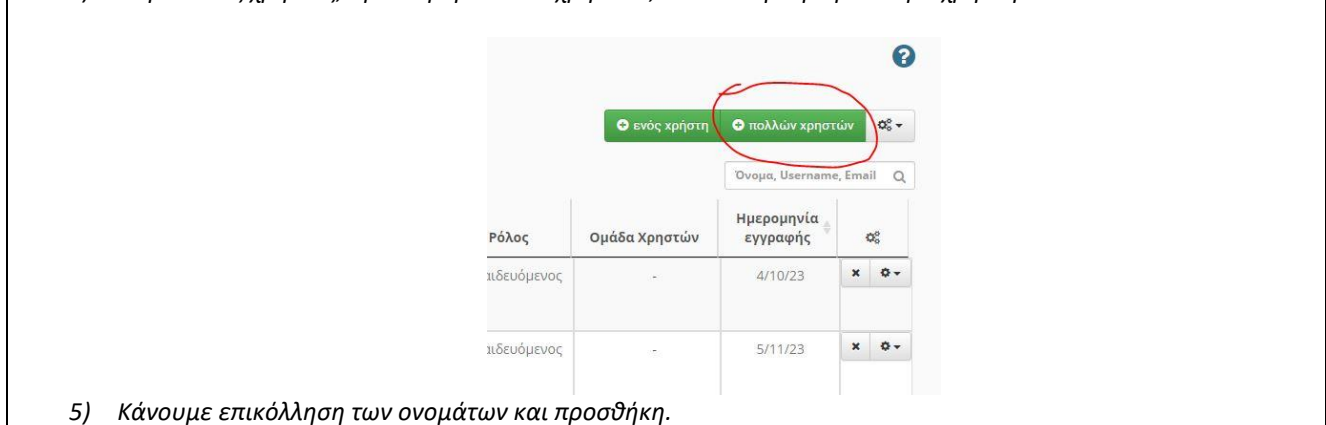

*Παρατήρηση 2: σε ορισμένες περιπτώσεις, μπορεί να εξυπηρετεί να δημιουργήσετε ένα νέο μάθημα στο eclass, ΕΙΔΙΚΑ για την εξέταση. Σε αυτή την περίπτωση, είναι πιο εύκολο να εξασφαλίσετε ότι οι συμμετέχοντες στο eclass ταυτίζονται με τους εγγεγραμμένους στη γραμματεία, αλλά υπάρχει η επιπλοκή ότι ορισμένοι εξεταζόμενοι ενδεχομένως να αναμένουν τα θέματα στην κανονική σελίδα eclass για το μάθημα. Για αυτό το λόγο, δεν συνιστάται η άνω προσέγγηση.*

# <span id="page-12-0"></span>8. ECLASS: Σενάρια Εξετάσεων

Στην αρχική αυτή ενότητα αυτή παρατίθενται περιληπτικά τρία σενάρια για το πώς μπορεί να οργανωθεί μία απομακρυσμένη εξέταση μέσω του eclass, έτσι ώστε να επιλέξετε την καταλληλότερη για το μάθημά σας.

Σε επόμενες ενότητες περιγράφεται το εργαλείο Ασκήσεων, το εργαλείο Εργασιών και το εργαλείο Ομάδων του eclass, έτσι ώστε να ανάλογα με το σενάριο εξέτασης που θα ακολουθήσετε, να μπορείτε να ανατρέξετε στις αντίστοιχες ενότητες για οδηγίες.

Περισσότερες πληροφορίες για το eclass παρέχει ο δημιουργός του, το Ακαδημαϊκό Διαδίκτυο GUNET, εδώ: <https://eclass.gunet.gr/info/manual.php>

Για να συμμετέχουν οι φοιτητές σε μια εξέταση, θα πρέπει να γραφτούν στο σχετικό μάθημα στο eclass και να συνδεθούν πριν την εξέταση με τους κωδικούς τους. Άρα, πριν την εξέταση θα πρέπει να έχουν λύσει προβλήματα σύνδεσης και πρόσβασης τα οποία δεν σχετίζονται με τις εξετάσεις. Οι φοιτητές που εξετάζονται με παραπομπή από το ΔΟΑΤΑΠ, οι οποίο δεν είναι εγγεγραμμένοι στο ΟΠΑ, πρέπει να έχουν επικοινωνήσει με τη γραμματεία ώστε να λάβουν προσωρινούς κωδικούς για να εγγραφούν στο eclass.

Όπως αναφέρθηκε παραπάνω, προτείνεται αρκετά πριν την εξέταση να αλλάξετε τον τύπο του μαθήματος σε «Ανοιχτό με εγγραφή» (ή ακόμη και σε «Κλειστό μάθημα»), έτσι ώστε οι φοιτητές να αναγκαστούν να γραφτούν στο μάθημα. Αν δεν είναι εγγεγραμμένοι, δεν θα μπορούν να υποβάλλουν εργασίες και ασκήσεις επώνυμα.

Ανεξαρτήτως του σεναρίου που θα χρησιμοποιήσετε, καλό είναι να αντιμετωπίσετε την εξ' αποστάσεως γραπτή εξέταση σαν να γίνεται με ανοιχτά βιβλία / τηλέφωνα / διαδίκτυο και να προσαρμόσετε ανάλογα τα θέματα της εξέτασης και τη διάρκειά της.

#### Σενάριο 1: Εξετάσεις με το εργαλείο των Ασκήσεων

Σε αυτό το σενάριο, θα φτιάξετε μια Άσκηση αποτελούμενη από ερωτήσεις. Οι ερωτήσεις μπορεί να είναι δύο ειδών: ερωτήσεις που επιτρέπουν αυτόματη βαθμολόγηση, και ερωτήσεις ανάπτυξης (δηλαδή ελεύθερου κειμένου), για τις οποίες δεν μπορεί να γίνει αυτόματη βαθμολόγηση. Φυσικά, μπορεί μια Άσκηση να έχει ερωτήσεις και των δύο ειδών.

Για να περιορίσετε την αντιγραφή, μία ιδέα είναι να χωρίσετε τους φοιτητές που θα εξεταστούν σε ομάδες και να δημιουργήσετε μία Άσκηση ανά ομάδα, με μικρές παραλλαγές ερωτήσεων / απαντήσεων ανάμεσα στις ομάδες. Μπορείτε μάλιστα να έχετε απενεργοποιημένο το εργαλείο Ομάδες στο eclass, ώστε οι φοιτητές να μην γνωρίζουν σε ποια ομάδα ανήκουν και ποιοι άλλοι έχουν τα ίδια θέματα με αυτούς. Μπορείτε επίσης να φτιάξετε μία σειρά ασκήσεων που να εμφανίζονται στους φοιτητές σε διαδοχικές στιγμές, ώστε να μην υπάρχει δυνατότητα να δει κανείς όλες τις ερωτήσεις μαζί και να στείλει τις απαντήσεις σε άλλους.

Είναι σημαντικό κατά τη δημιουργία της άσκησης να απενεργοποιήσετε την εμφάνιση των απαντήσεων και της βαθμολογίας στο τέλος της άσκησης, γιατί αλλιώς όποιος τελειώνει θα μπορεί να δώσει τις σωστές απαντήσεις σε άλλους.

## *Ερωτήσεις με Αυτόματη Βαθμολόγηση*

Σε αυτήν την κατηγορία μπορείτε να χρησιμοποιήσετε ερωτήσεις των ακόλουθων τύπων:

- 1. Πολλαπλής επιλογής με μοναδική σωστή απάντηση
- 2. Πολλαπλής επιλογής με πολλές σωστές απαντήσεις
- 3. Συμπλήρωσης κενών
- 4. Αντιστοίχισης
- 5. Σωστό/Λάθος

Οι ερωτήσεις αυτές θέλουν αρκετό χρόνο δημιουργίας, αλλά βαθμολογούνται αυτόματα με βάση τους βαθμούς που θα δώσετε στη δημιουργία τους, οπότε εξοικονομούν χρόνο διόρθωσης.

Σε κάθε μια από τις δυνατές απαντήσεις, μπορείτε να βάλετε είτε θετική, είτε και αρνητική βαθμολογία. Επειδή όμως στις ερωτήσεις πολλαπλής επιλογής με μοναδική σωστή απάντηση και Σωστό/Λάθος αφού ο φοιτητής επιλέξει μια απάντηση δεν μπορεί να την ακυρώσει αν αλλάξει γνώμη, προτείνεται να βάλετε σε αυτές τις ερωτήσεις μια εξτρά επιλογή «Δεν γνωρίζω / Δεν απαντώ» της οποίας το βαθμολογικό βάρος να είναι 0.

#### *Ερωτήσεις Ανάπτυξης*

Αν οι απαντήσεις των φοιτητών μπορούν να εκφραστούν με απλό κείμενο, τότε αρκεί να δημιουργήσετε ερωτήσεις ελεύθερου κειμένου και στη συνέχεια να τις συμπεριλάβετε σε ασκήσεις. Στα ερωτήσεις μπορείτε να συμπεριλάβετε και μαθηματικούς τύπους ή/και εικόνες, αλλά οι απαντήσεις θα είναι σε απλό κείμενο.

Και εδώ προτείνεται να δημιουργήσετε ομάδες και αντίστοιχες ασκήσεις με ελαφρά διαφοροποιημένες ερωτήσεις, ώστε να αποτρέψετε όσον το δυνατόν τις προσπάθειες αντιγραφής. Μετά την εξέταση, θα μοιράσετε τις ασκήσεις στους διδάσκοντες (αν είναι πολλοί) και θα τις βαθμολογήσουν στο eclass, βλέποντας τις απαντήσεις των φοιτητών.

#### Σενάριο 2: Εξετάσεις με το εργαλείο των Εργασιών

Εναλλακτικά, μπορείτε να διενεργήσετε την απομακρυσμένη εξέταση με τον ίδιο τρόπο που γίνεται η εξέταση με φυσική παρουσία, δηλαδή να δώσετε ένα αρχείο PDF με τα θέματα, οι φοιτητές να γράψουν τις απαντήσεις σε χαρτί, και να ανεβάσουν τις απαντήσεις τους (ιδανικά ως ένα PDF με τις σελίδες του γραπτού τους σκαναρισμένες ή φωτογραφημένες, ή έστω ως μεμονωμένες φωτογραφίες). Αυτό μπορεί να υλοποιηθεί αποκλειστικά με το εργαλείο των Εργασιών: θα δημιουργήσετε μία ή περισσότερες εργασίες (αν έχετε διαφορετικές ομάδες θεμάτων), θα επισυνάψετε σε κάθε εργασία τα αντίστοιχα θέματα, θα αναθέσετε την εργασία σε μία ομάδα φοιτητών, και θα ορίσετε το χρονικό διάστημα για το οποίο θα είναι διαθέσιμη η εργασία. Οι φοιτητές θα αποκτήσουν πρόσβαση στην εργασία (εξέταση) στο χρόνο που έχετε ορίσει εσείς. Η λύση αυτή είναι πιο πρακτική όταν οι απαντήσεις πρέπει να περιλαμβάνουν τύπους, διαγράμματα ή σχήματα, και είναι γενικότερα η πιο απλή επιλογή αφού είναι η πλέον παρόμοια με τις παραδοσιακές εξετάσεις.

#### Σενάριο 3: Εξετάσεις και με τα δύο υποσυστήματα

Σε περίπτωση που θέλετε να κάνετε χρήση των αυτόματων τρόπων βαθμολόγησης που παρέχουν οι εξετάσεις με το εργαλείο των Ασκήσεων, αλλά ορισμένες απαντήσεις των φοιτητών απαιτούν σχεδιαγράμματα, λογιστικές εγγραφές, μαθηματικά, και γενικά οτιδήποτε δεν καλύπτεται από το απλό κείμενο, μπορείτε να χρησιμοποιήσετε και τα δύο εργαλεία. Δηλαδή, οι φοιτητές πέρα από τις απαντήσεις που θα συμπληρώνουν ηλεκτρονικά στο Εργαλείο των Ασκήσεων, θα αποτυπώνουν σε χαρτί τα υπόλοιπα στοιχεία της απάντησης, θα τα φωτογραφίζουν με την κάμερα (που είναι υποχρεωτική στις απομακρυσμένες εξετάσεις) ή θα τα σαρώνουν (με scanner) και τα υποβάλλουν ως εργασία στο εργαλείο των Εργασιών. Σε αυτή την περίπτωση, εκτός από την Άσκηση, θα πρέπει να δημιουργήσετε και μία Εργασία με το αντίστοιχο διάστημα υποβολής, ώστε οι φοιτητές να ανεβάζουν τις απαντήσεις τους. Όπως οι ασκήσεις, έτσι και οι εργασίες μπορούν να ανατεθούν σε διαφορετικές ομάδες φοιτητών ώστε να διαχωρίσετε τους φοιτητές σε ομάδες θεμάτων.

#### Αντιμετώπιση τεχνικών προβλημάτων

Επειδή μπορεί να προκύψουν διάφορα προβλήματα κατά τη διάρκεια της εξέτασης, θα πρέπει να υπάρχει ένα κανάλι επικοινωνίας των διδασκόντων με τους εξεταζόμενους και τους επόπτες, είτε μέσω του Teams(το οποίο δεν λειτουργεί αν πέσει το δίκτυο του εξεταζόμενου), είτε τηλεφωνικά. Για ορισμένα προβλήματα, π.χ. απώλεια δικτύου, το μόνο που μπορεί να γίνει είναι ενημέρωση του διδάσκοντα, για άλλα προβλήματα όμως,

π.χ. απώλεια και επαναφορά δικτύου με αποτέλεσμα ο φοιτητής να κλειδωθεί έξω από την εξέταση, ο διδάσκων μπορεί να παρέμβει στο eclass για να συνεχιστεί η εξέταση.

Ένα πρόβλημα που μπορεί να εμφανιστεί όταν υπάρξει διακοπή ρεύματος ή δικτύου από την πλευρά του φοιτητή είναι ότι το eclass μπορεί να μην αναγνωρίσει τη διακοπή και ο φοιτητής να μπορεί να συνεχίσει την άσκηση. Υπάρχει πια μία επιλογή στις ασκήσεις ώστε να μπορούν οι φοιτητές να συνεχίζουν την προσπάθειά τους αν αποσυνδεθούν. Εναλλακτικά, θα μπορούσατε να έχετε αντίγραφα των ασκήσεων σε μία ομάδα χωρίς χρήστες, και να βάζετε δυναμικά σε αυτή την ομάδα τους χρήστες που αντιμετώπισαν πρόβλημα, ώστε να ξαναδοκιμάσουν (αυτό απαιτεί κανάλι επικοινωνίας με τους φοιτητές).

Το Σενάριο 2 (χρήση του Εργαλείου των Εργασιών) είναι το σενάριο με τα λιγότερα πιθανά τεχνικά προβλήματα από την πλευρά των χρηστών, γιατί οι φοιτητές μπορούν να επαναλάβουν το ανέβασμα των απαντήσεων αν αποτύχει, χωρίς να κλειδωθούν έξω από την εξέταση (κάθε προσπάθεια ακυρώνει την προηγούμενη). Όταν όμως προσπαθούν όλοι μαζί να ανεβάσουν απαντήσεις, μπορεί να αργήσουν αρκετά, γι' αυτό προτείνεται να έχετε ενεργοποιημένη την εκπρόθεσμη υποβολή, και όταν θεωρήσετε ότι ο χρόνος είναι επαρκής, να απενεργοποιήσετε την εργασία.

## <span id="page-15-0"></span>9. ECLASS: Εργαλείο Ασκήσεων

Στο πρώτο και το τρίτο σενάριο, θα πρέπει να χρησιμοποιήσετε το εργαλείο Ασκήσεις του eclass για να φτιάξετε διαγωνίσματα.

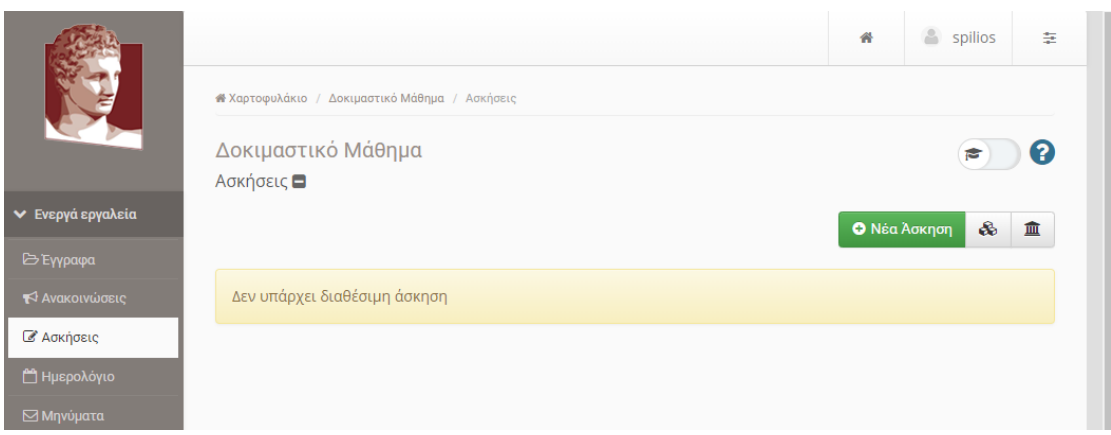

Βασικό εργαλείο του Υποσυστήματος Ασκήσεων είναι η **Τράπεζα Ερωτήσεων** στην οποία μπορείτε να αποκτήσετε πρόσβαση αν επιλέξετε το εικονίδιο  $\frac{\text{m}}{\text{m}}$  .

Σε περίπτωση που δεν εμφανίζεται στα διαθέσιμα ενεργά εργαλεία του μαθήματός σας, θα κάνετε κλικ στην αριστερή πλευρά στο «Διαχείριση Μαθήματος» και μετά στο «Εργαλεία», θα διαλέξετε από αριστερά το «Ασκήσεις» και θα κάνετε κλικ στο βέλος προς τα δεξιά για να πάει στα ενεργά εργαλεία.

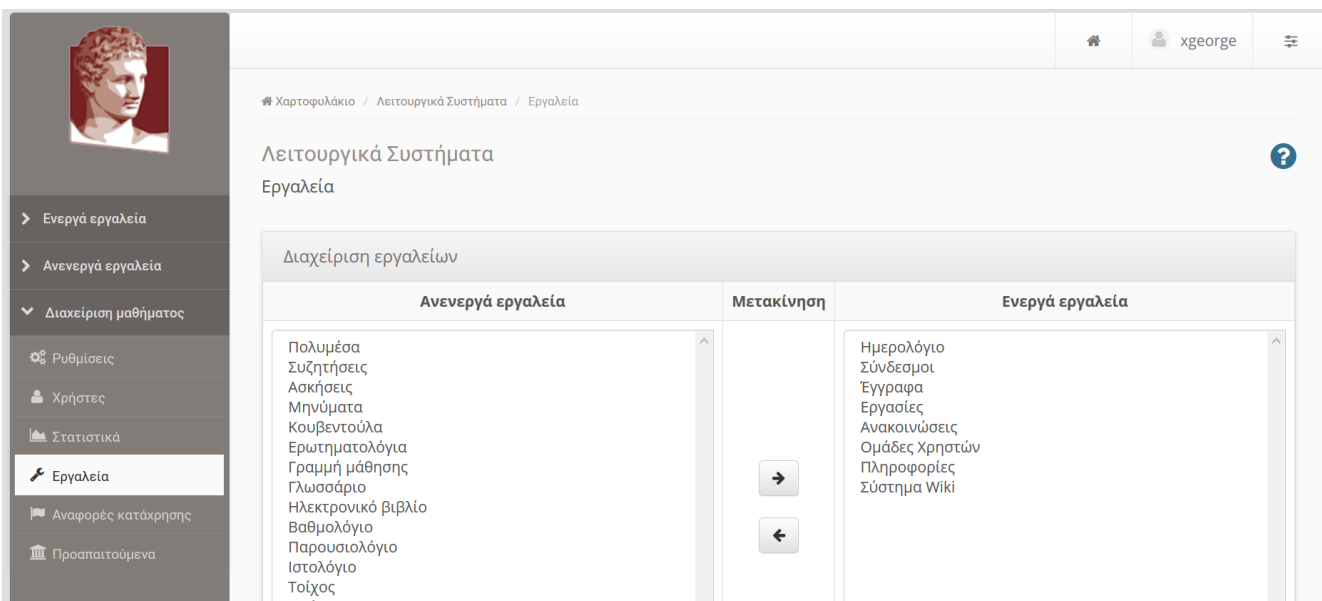

Ο προτεινόμενος τρόπος δημιουργίας εξετάσεων είναι να φτιάξετε πρώτα μία τράπεζα ερωτήσεων, τα οποία μπορεί να είναι διαφόρων τύπων, όπως εξηγείται παρακάτω, να τα χωρίσετε (προαιρετικά) σε κατηγορίες και τέλος να δημιουργήσετε μία ή περισσότερες ασκήσεις, δηλαδή διαγωνίσματα που αντλούν θέματα από την τράπεζα ερωτήσεων. Η άσκηση μπορεί να έχει συγκεκριμένες ερωτήσεις με σταθερή ή τυχαία σειρά, ή να επιλέγει τυχαίες ερωτήσεις από την τράπεζα (αν έχετε φτιάξει κατηγορίες, μπορείτε να επιλέγετε θέματα και με βάση τις κατηγορίες).

Για μεγάλα μαθήματα, προτείνεται να δημιουργήσετε περισσότερες από μία ασκήσεις (με ή χωρίς επικάλυψη ερωτήσεων) και να αναθέσετε σε κάθε ομάδα φοιτητών διαφορετική άσκηση, ώστε να αποτρέπεται η αντιγραφή. Ο τρόπος χρήσης των ομάδων εξηγείται στο τέλος του οδηγού.

## Τύποι ερωτήσεων

Μέσα από το εργαλείο Ασκήσεων του eclass μπορείτε να δημιουργήσετε ασκήσεις που θα αποτελούνται από έναν ή περισσότερους από τους παρακάτω τύπους ερωτήσεων:

- 1. Πολλαπλής επιλογής
- 2. Συμπλήρωσης κενών
- 3. Αντιστοίχισης
- 4. Σωστό/Λάθος
- 5. Ελεύθερου κειμένου.

## Κατηγορίες Ερωτήσεων

Μέσα από το εργαλείο ασκήσεων μπορείτε να δημιουργήσετε κατηγορίες ερωτήσεων, οι οποίες είναι πολύ χρήσιμες γιατί σας επιτρέπουν να ομαδοποιήσετε τις ερωτήσεις που θα δημιουργήσετε.

Για να μεταβείτε στη σελίδα με τις Κατηγορίες Ερωτήσεων επιλέγετε από την αρχική σελίδα του Υποσυστήματος των ασκήσεων το εικονίδιο **. Σε δε** . Στην επόμενη σελίδα εμφανίζεται η λίστα με τις κατηγορίες που έχετε δημιουργήσει.

Για να δημιουργήσετε μια νέα κατηγορία επιλέγετε το εικονίδιο <mark>Φ Νέα Κατηγορίαγ</mark>και στη νέα σελίδα στο πλαίσιο κειμένου «Τίτλος» γράφετε το όνομα της κατηγορίας. Τέλος επιλέγετε το εικονίδιο <mark>Υποβολή</mark> προκειμένου να ολοκληρωθεί η διαδικασία.

Για να τροποποιήσετε μια υπάρχουσα κατηγορία επιλέγετε το εικονίδιο **Φ -** και από το αναδυόμενο μενού την <sup>Γον</sup> Επεξεργασία , ενώ αν θέλετε να τη διαγράψετε επιλέγετε τη <sup>χ</sup> Διαγραφή

#### Δημιουργία Ερωτήσεων

Προκειμένου να δημιουργήσετε μια ερώτηση μπορείτε να μεταβείτε στην Τράπεζα Ερωτήσεων και από εκεί να επιλέξετε το εικονίδιο <mark>. Ο Νέα ερώτηση .</mark> Στην επόμενη σελίδα καλείστε να ορίσετε τις λεπτομέρειες για την ερώτηση που θέλετε να δημιουργήσετε.

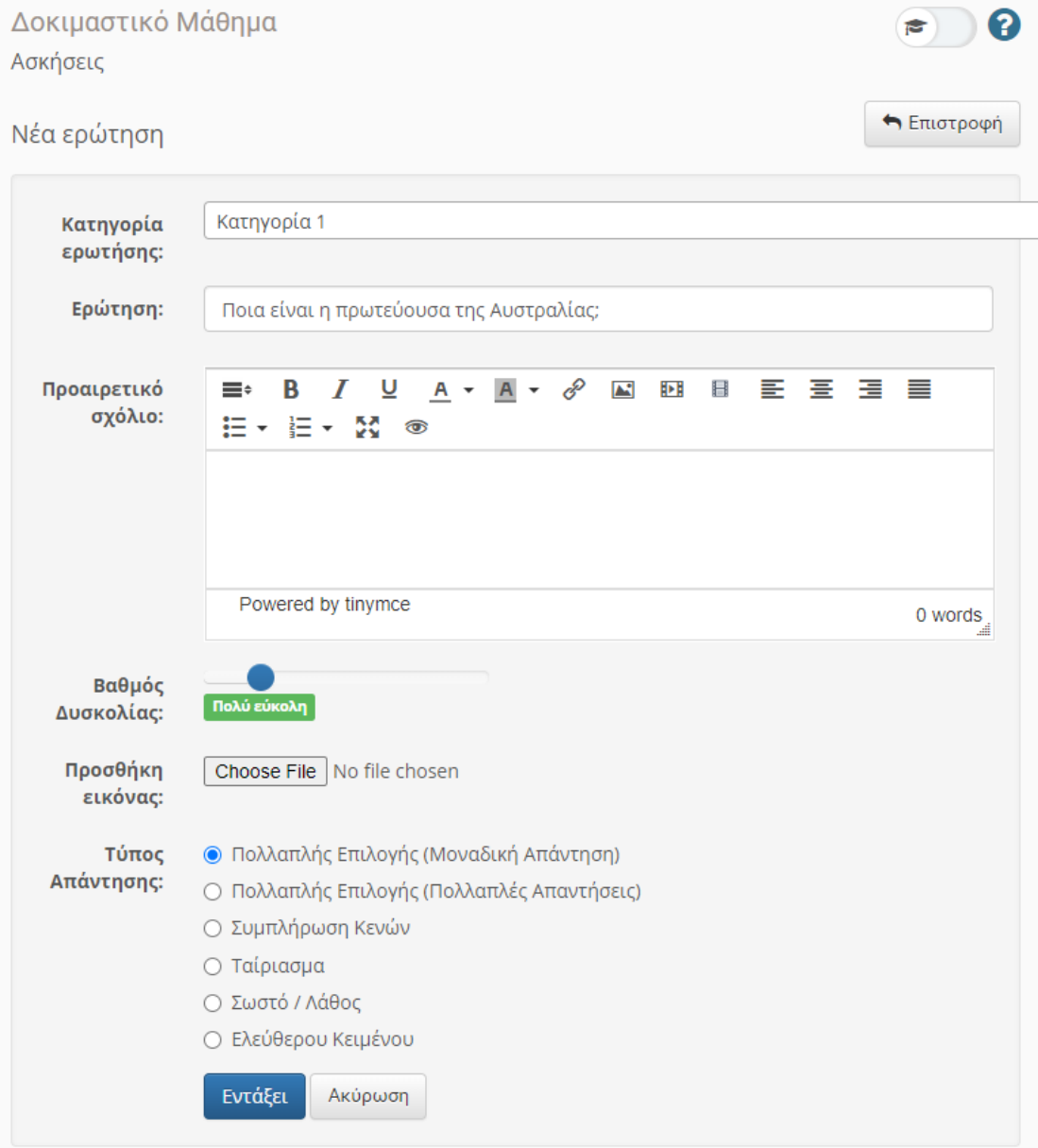

**Κατηγορία ερώτησης**: επιλέγετε σε ποια κατηγορία θα ανήκει η ερώτηση (προαιρετικό)

**Ερώτηση**: καταχωρείτε την εκφώνηση της ερώτησης (απλό κείμενο)

**Προαιρετικό σχόλιο**: καταχωρείτε σχόλια σχετικά με τη συγκεκριμένη ερώτηση ή συμπληρώνετε την εκφώνηση της ερώτησης με κάποια εικόνα, URL, ή κείμενο μορφοποιημένο. Το σχόλιο αυτό θα εμφανίζεται στους φοιτητές κατά τη διάρκεια της εξέτασης.

**Βαθμός Δυσκολίας**: επιλέγετε το βαθμό δυσκολίας της ερώτησης (προαιρετικό)

**Προσθήκη εικόνας**: μπορείτε να προσθέσετε μια εικόνα στην εκφώνηση της ερώτησης

**Τύπος Απάντησης**: ορίζετε τον τύπο της ερώτησης. Αν θα είναι πολλαπλής επιλογής, ελευθέρου κειμένου ή κάποιας άλλης μορφής. Αφού επιλέξετε την επιθυμητή μορφή κάντε κλικ στο εικονίδιο <mark>- Εντάξει -</mark> και οδηγείστε ανάλογα με τον τύπο που έχετε επιλέξει (*εκτός από τις ερωτήσεις ελεύθερου κειμένου*) στην αντίστοιχη σελίδα προκειμένου να ορίσετε τις πιθανές απαντήσεις.

#### Ερωτήσεις Ελευθέρου Κειμένου

Αν επιλέξετε ως τύπο απάντησης το «Ελεύθερο Κείμενο», εμφανίζεται το πλαίσιο κειμένου «Βαθμός» στο οποίο συμπληρώνετε το μέγιστο βαθμό που μπορεί να πάρει η συγκεκριμένη ερώτηση.

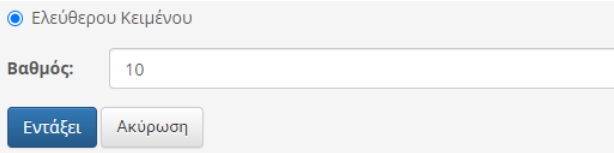

Οι ερωτήσεις ελεύθερου κειμένου είναι οι μόνες από τους προσφερόμενους τύπους που *η διόρθωσή τους πρέπει να γίνει από το διδάσκοντα*. Στις ερωτήσεις αυτές ο εξεταζόμενος γράφει την απάντησή του σαν απλό κείμενο. Οι ερωτήσεις όλων των υπόλοιπων τύπων διορθώνονται *αυτόματα* από το σύστημα. Και στις ερωτήσεις αυτές όμως, αφού τις βαθμολογήσετε μία προς μία, ο τελικός βαθμός υπολογίζεται από το σύστημα.

Προκειμένου να **διορθώσετε τις ερωτήσεις ελεύθερου κειμένου** επιλέγετε το εικονίδιο <sup>Φγ</sup>και από το = Διαμοιρασμός αβαθμολόγητων

αναδυόμενο μενού το . απαντήσεων ανοιχτού τύπου. . . . Στο αναδυόμενο παράθυρο επιλέγετε πως θα γίνει ο διαμοιρασμός των προς διόρθωση ερωτήσεων ελευθέρου κειμένου μεταξύ των εκπαιδευτών του μαθήματος και επιλέγετε το εικονίδιο Διαμοιρασμός

> Διαμοιρασμός αβαθμολόγητων απαντήσεων ανοιχτού τύπου.

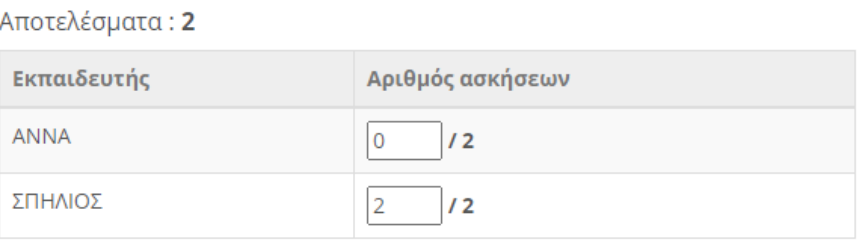

Στη συνέχεια επιλέγετε πάλι το εικονίδιο **Σευδ** που αντιστοιχεί στην άσκηση που θέλουμε να διορθώσουμε και από το αναδυόμενο μενού το <sup>και</sup> Διόρθωση ανά ερώτηση <sub>και</sub> από το αναδυόμενο παράθυρο τη Διόρθωση

Στην επόμενη σελίδα σας εμφανίζει τις ερωτήσεις προς διόρθωση, επιλέγετε αυτή που θέλετε και στη συνέχεια πατάτε Υποβολή

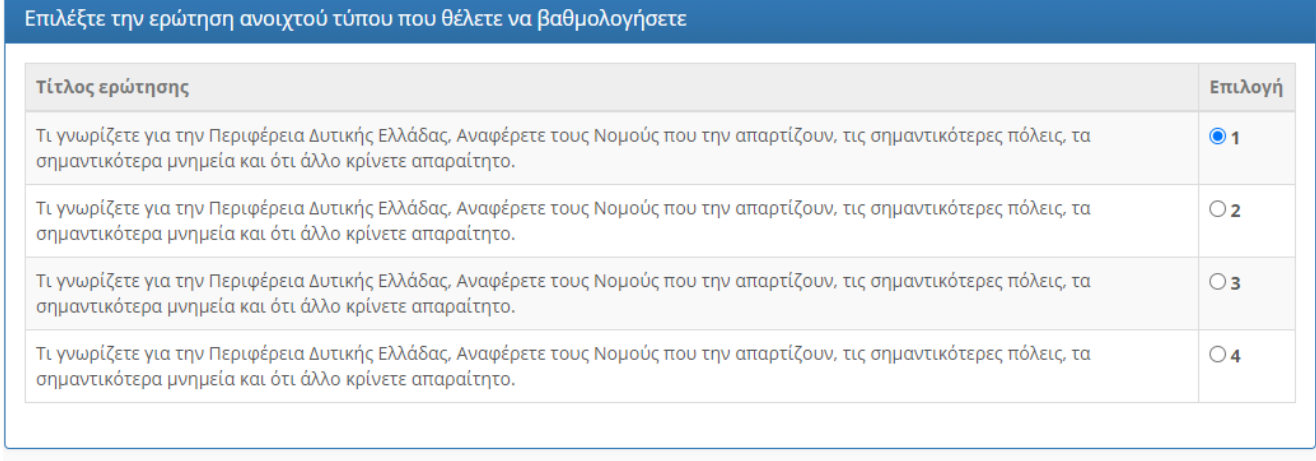

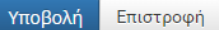

Ακολούθως εμφανίζει την αντίστοιχη ερώτηση με την απάντηση του φοιτητή. Αφού καταχωρήσετε το βαθμό

της απάντησης στο πλαίσιο κειμένου «Βαθμολογία ερώτησης» επιλέγεται το εικονίδιο <mark>Υποβολή</mark> <sub>προκειμένου</sub> να προχωρήσετε στην απάντηση του επόμενου εξεταζόμενου.

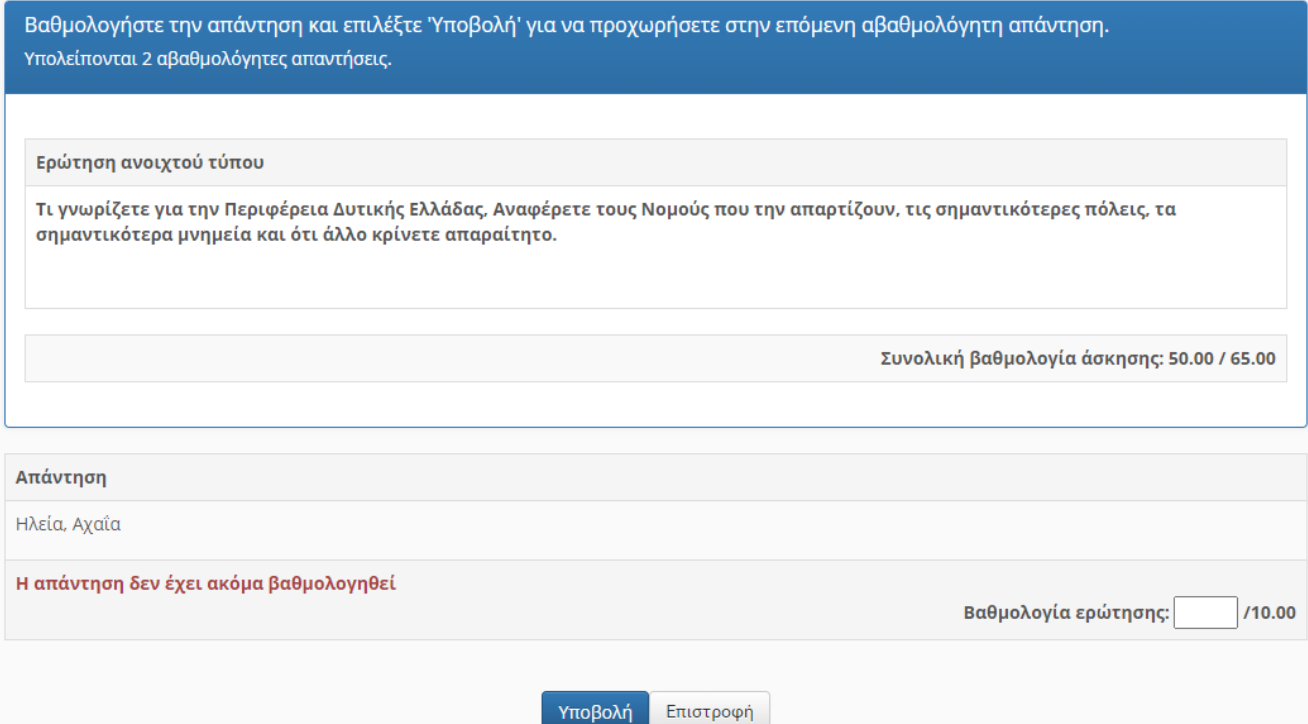

## Ερωτήσεις Πολλαπλής Επιλογής (Μοναδική Απάντηση)

Στη σελίδα αυτή καλείστε να συμπληρώσετε τις πιθανές απαντήσεις και να ορίσετε τη σωστή επιλογή. Στο πλαίσιο κειμένου «Απάντηση» συμπληρώνετε τις πιθανές απαντήσεις. Αν θέλετε να προσθέσετε επιπλέον

απαντήσεις επιλέγετε το εικονίδιο <sup>- απάντ.</sup> , ενώ αν θέλετε να αφαιρέσετε επιλέγετε το εικονίδιο <sup>-απάντ.</sup>

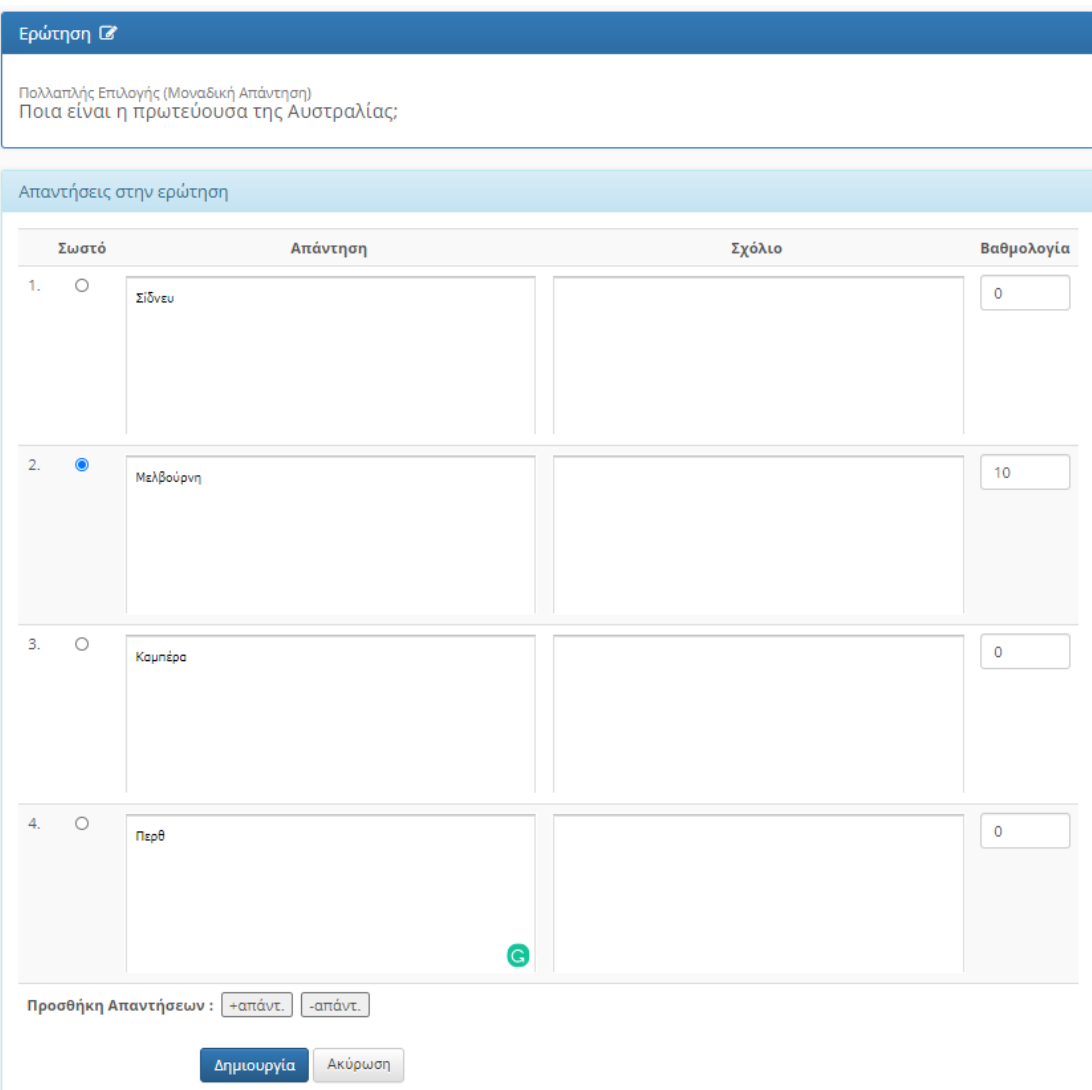

Στη συνέχεια επιλέγετε τη ΣΩΣΤΗ απάντηση και στο πλαίσιο κειμένου «Βαθμολογία» εισάγετε το βαθμό της ερώτησης.

Αν επιθυμείτε αρνητική βαθμολογία μπορείτε αντίστοιχα για τις λάθος απαντήσεις στο πλαίσιο κειμένου «Βαθμολογία» να εισάγετε αρνητικό βαθμό.

Τέλος επιλέγετε το εικονίδιο <mark>Δημιουργία για να ολοκληρώσετε τη διαδικασία και να επιστρέψετε στην τράπεζα</mark> θεμάτων.

## Ερωτήσεις Πολλαπλής Επιλογής (Πολλαπλές Απαντήσεις)

Στη σελίδα αυτή καλείστε να συμπληρώσετε τις πιθανές απαντήσεις και να ορίσετε τις σωστές επιλογές. Στο πλαίσιο κειμένου «Απάντηση» συμπληρώνετε τις πιθανές απαντήσεις.

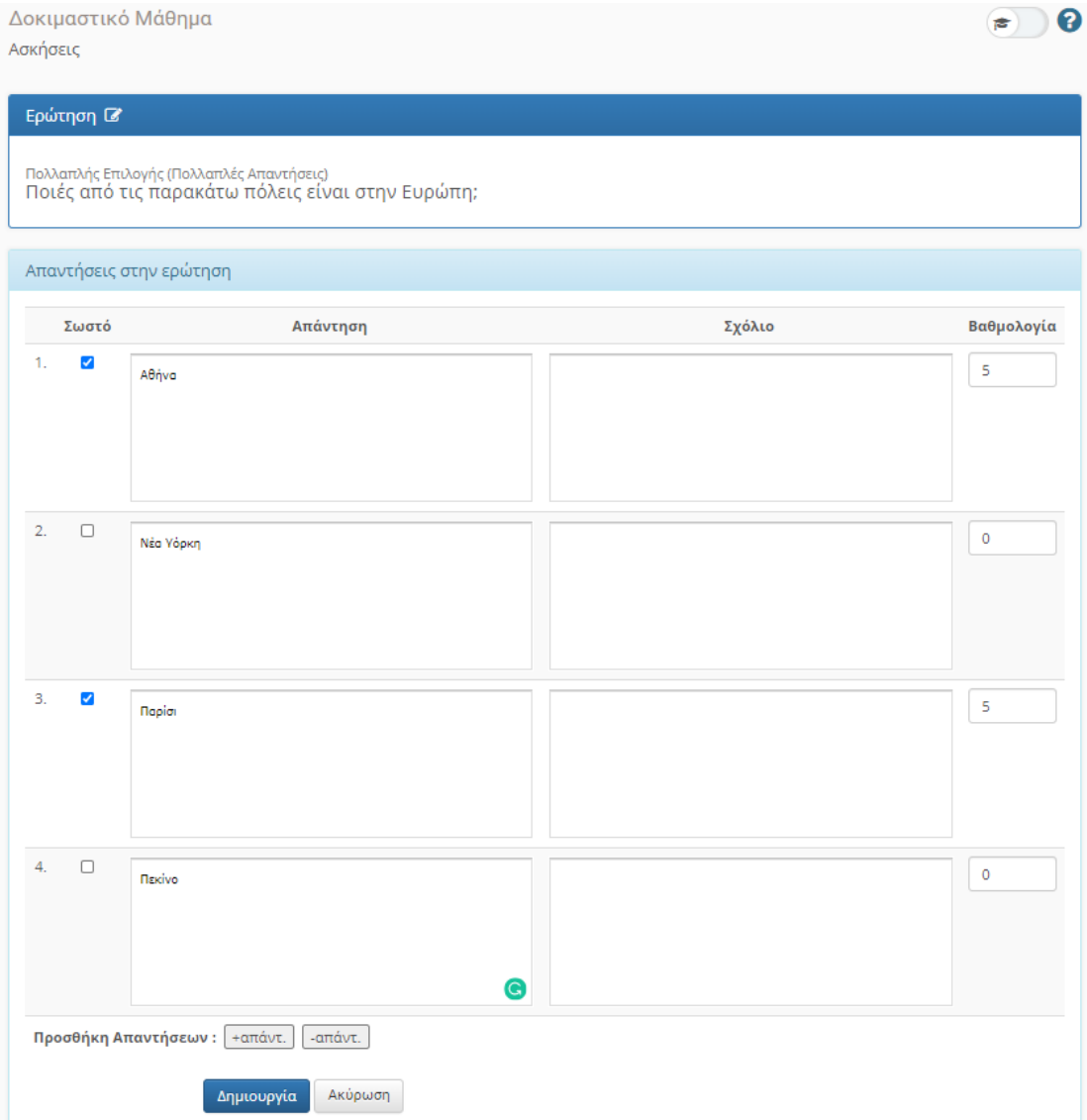

Στη συνέχεια επιλέγετε τις ΣΩΣΤΕΣ απαντήσεις και στο πλαίσιο κειμένου «Βαθμολογία» εισάγετε το βαθμολογικό βάρος της κάθε απάντησης. Ο τελικός βαθμός του φοιτητή για τη συγκεκριμένη μορφή ερωτήσεων καθορίζεται από το άθροισμα των απαντήσεων που έχει επιλέξει.

Αν επιθυμείτε αρνητική βαθμολογία μπορείτε αντίστοιχα για τις λάθος απαντήσεις στο πλαίσιο κειμένου «Βαθμολογία» να εισάγετε αρνητικό βαθμό.

Τέλος επιλέγετε το εικονίδιο <mark>Δημιουργία για να</mark> ολοκληρώσετε τη διαδικασία και να επιστρέψετε στην τράπεζα θεμάτων.

## Ερωτήσεις Συμπλήρωσης Κενών

Όταν επιλέγετε τη μορφή Συμπλήρωση Κενών θα πρέπει να ορίσετε αν επιθυμείτε αυστηρή (case sensitive) ή χαλαρή ταυτοποίηση όπως φαίνεται στην παρακάτω εικόνα.

**■ Συμπλήρωση Κενών** 

- Ο Αυστηρή Ταυτοποίηση (Αθήνα ≠ αθηνα ≠ ΑΘΗΝΑ)
- <sup>●</sup> Χαλαρή Ταυτοποίηση (Αθήνα = αθηνα = ΑΘΗΝΑ)

Στο πλαίσιο κειμένου «Απαντήσεις στην ερώτηση» πληκτρολογείτε την πρόταση σας βάζοντας τα ζητούμενα τμήματα (κενά) μέσα σε αγκύλες. Αν θέλετε για κάποιο κενό να ορίσετε παραπάνω από μια σωστές επιλογές τις χωρίζετε μεταξύ τους με | (κάθετη γραμμή). Σε μια πρόταση μπορείτε να συμπεριλάβετέ παραπάνω από ένα κενά. Στο παρακάτω παράδειγμα έχουμε δύο κενά, για το ένα από τα οποία έχουμε δύο αποδεκτές απαντήσεις.

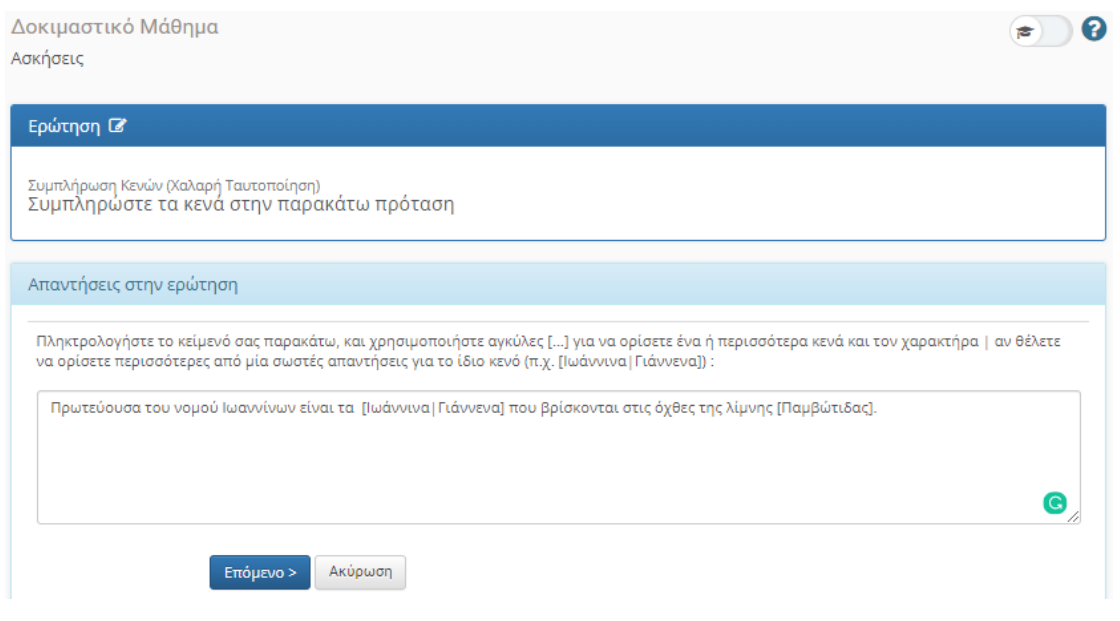

Στη συνέχεια επιλέγετε το εικονίδιο <mark>Επόμενο > και στην επόμενη σελίδα στο πλαίσιο κειμένου δίπλα σε κάθε</mark> ζητούμενο όρο εισάγετε το βαθμολογικό βάρος του. Σε περίπτωση που έχετε συμπεριλάβει παραπάνω από ένα κενά ο τελικός βαθμός του φοιτητή καθορίζεται από το άθροισμα των σωστών απαντήσεων.

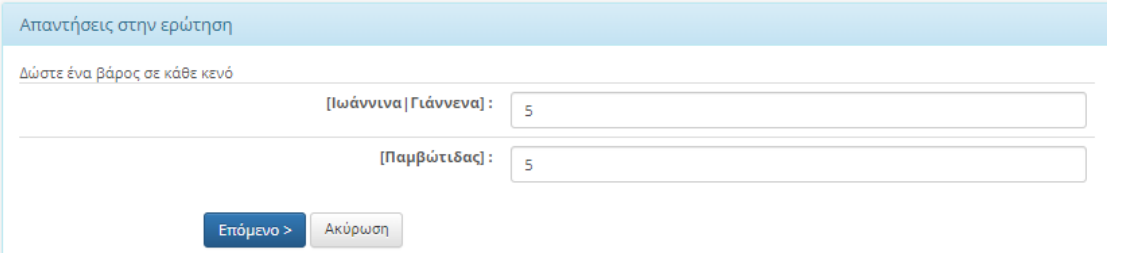

Τέλος επιλέγετε το εικονίδιο <mark>Επόμενο > για να ολοκληρώσετε τη διαδικασία και να επιστρέψετε στην τράπεζα</mark> θεμάτων.

# Ερωτήσεις Ταιριάσματος

Στις δύο στήλες (Στήλη Α και Στήλη Β) καταχωρείτε τις προτάσεις που πρέπει να ταιριάξουν οι φοιτητές. Στη συνέχεια για κάθε πρόταση της Στήλης Α επιλέγετε τη σωστή πρόταση της Στήλης Β και καταχωρείτε το βαθμολογικό βάρος της κάθε πρότασης. Ο τελικός βαθμός του φοιτητή καθορίζεται από το άθροισμα των σωστών αντιστοιχίσεων που θα επιλέξει.

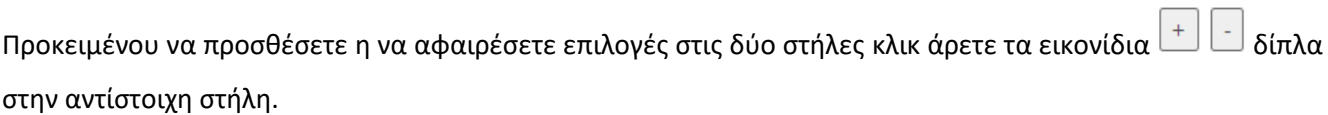

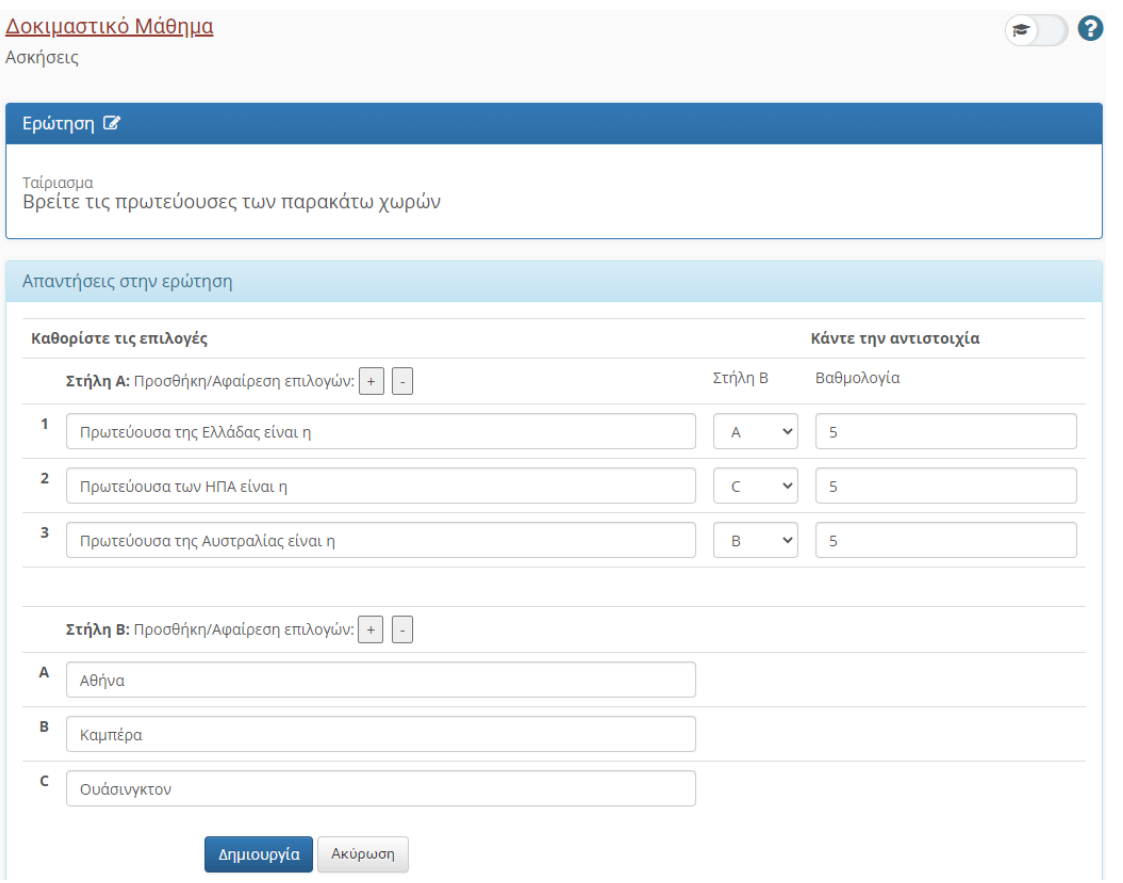

Τέλος επιλέγετε το εικονίδιο <mark>Δημιουργία για να</mark> ολοκληρώσετε τη διαδικασία και να επιστρέψετε στην τράπεζα θεμάτων.

# Ερωτήσεις Σωστό/Λάθος

Επιλέγετε τη ΣΩΣΤΗ απάντηση κάνοντας κλικ δίπλα στο Σωστό ή Λάθος και στο πλαίσιο κειμένου «Βαθμολογία» καταχωρείτε το βαθμολογικό βάρος της ερώτησης.

Αν επιθυμείτε αρνητική βαθμολογία μπορείτε αντίστοιχα για τη λάθος απάντηση στο πλαίσιο κειμένου «Βαθμολογία» να εισάγετε αρνητικό βαθμό.

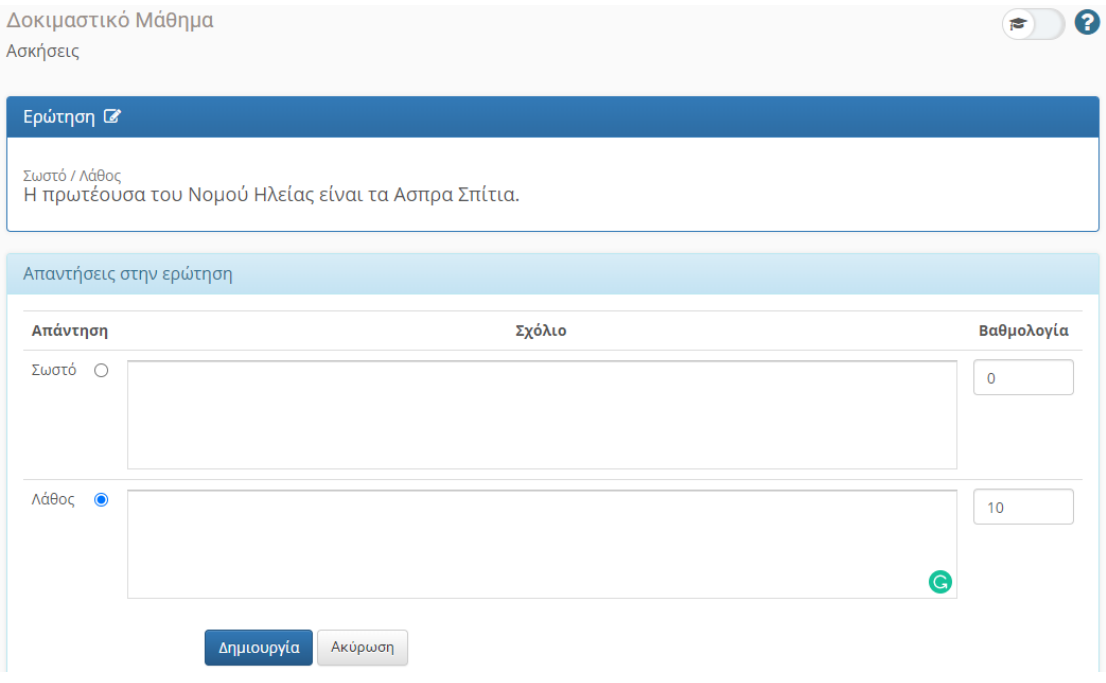

Τέλος επιλέγετε το εικονίδιο <mark>Δημιουργία για να</mark> ολοκληρώσετε τη διαδικασία και να επιστρέψετε στην τράπεζα θεμάτων.

## Χρήση μαθηματικών συμβολισμών

Τα κείμενα της εκφώνησης και των απαντήσεων των ερωτήσεων μπορούν να περιέχουν, σε βασική μορφή, μαθηματικές εκφράσεις. Οι εκφράσεις αυτές πρέπει να περικλείονται μεταξύ δύο tags [m] και [/m]. Μπορείτε να δείτε εντολές που μπορούν να χρησιμοποιηθούν στην ιστοσελίδα <https://docs.openeclass.org/mathpublisherdoc/help.html>

## Επεξεργασία Ερωτήσεων

Προκειμένου να επεξεργαστείτε μια υπάρχουσα ερώτηση ο πιο απλός τρόπος είναι να μεταβείτε στην τράπεζα ερωτήσεων και από εκεί αφού εντοπίσετε την ερώτηση που θέλετε να τροποποιήσετε να επιλέξετε το εικονίδιο \* και από το αναδυόμενο μενού την <sup>3 Επεξεργασία</sup>. Αν χρησιμοποιείτε την ερώτηση σε ασκήσεις τότε θα σας εμφανίσει ένα παράθυρο που θα σας ρωτά αν θέλετε να αλλάξετε την ερώτηση <mark>σε όλες τις ασκήσεις</mark> ή μόνο στην τράπεζα ερωτήσεων

Και στις δύο περιπτώσεις θα σας οδηγήσει στη σελίδα με τις απαντήσεις για να κάνετε τις αλλαγές που θέλετε. Αν θέλετε να αλλάξετε κάτι στην εκφώνηση της ερώτησης τότε επιλέγετε το εικονίδιο στο πάνω μέρος της σελίδας ώστε να ανοίξει η αντίστοιχη σελίδα που έχουμε δει στη Δημιουργία Ερωτήσεων.

Αν επιλέξετε να αλλάξετε μια ερώτηση μόνο στην Τράπεζα Ερωτήσεων τότε θα δημιουργηθεί ένα αντίγραφο της αρχικής ερώτησης. Η αρχική ερώτηση θα παραμείνει στην τράπεζα αφού χρησιμοποιείται από ασκήσεις. Αν επιλέξετε σε όλες τις ασκήσεις, θα αλλάξει και στην τράπεζα και σε όλες τις ασκήσεις που την έχετε συμπεριλάβει.

Παρατήρηση: σε καμία κατηγορία ερώτησης δεν είναι δυνατόν να βάλουμε χρονικό περιορισμό που να αφορά κάποια συγκεκριμένη ερώτηση.

#### Δημιουργία Άσκησης

Το τελευταίο βήμα για να φτιάξετε την εξέταση, είναι η δημιουργία μίας άσκησης. Για να δημιουργήσετε μια

νέα άσκηση από το εργαλείο Ασκήσεων του eclass επιλέγετε το εικονίδιο **Ο Νέα Άσκηση <sub>. Στη</sub> σελίδα που θα** κατευθυνθείτε θα πρέπει να ορίσετε όλες τις ρυθμίσεις της νέας άσκησης.

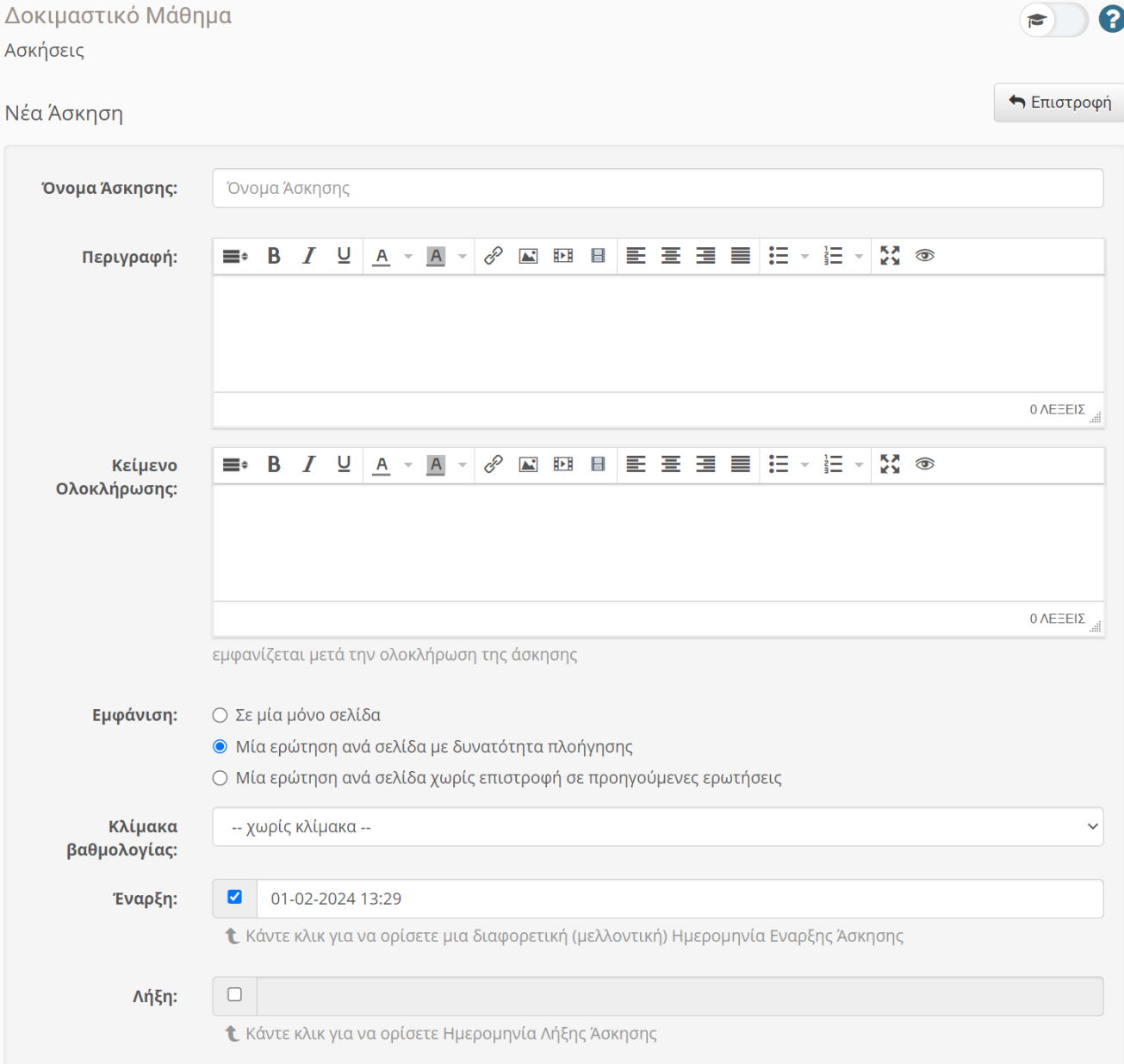

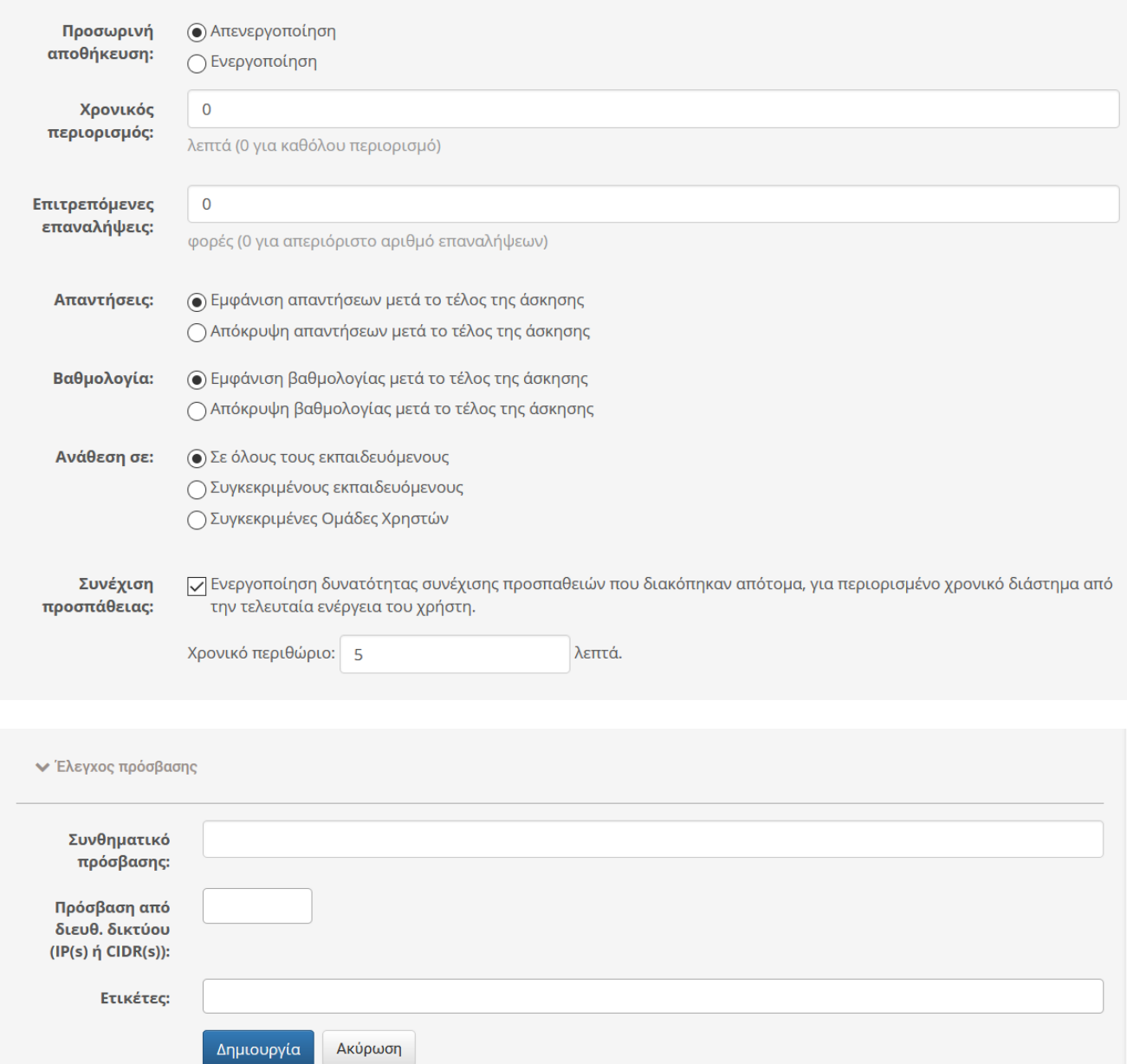

**Όνομα άσκησης**: εισάγετε ένα όνομα για την άσκηση.

**Περιγραφή άσκησης**: συμπληρώνετε μια σύντομη περιγραφή της άσκησης (προαιρετικό).

**Κείμενο Ολοκλήρωσης**: συμπληρώνετε ένα σύντομο κείμενο που θέλετε να εμφανίζεται αφού υποβληθεί η άσκηση (προαιρετικό).

**Εμφάνιση**: ορίζετε εάν οι ερωτήσεις της άσκησης θα εμφανίζονται *όλες σε μια σελίδα* ή θα εμφανίζεται *μια ερώτηση ανά* σελίδα, με ή χωρίς δυνατότητα επιστροφής. Λόγω προβλημάτων που έχουμε παρατηρήσει με την προσωρινή αποθήκευση, προτείνουμε να χρησιμοποιήσετε μια από τις επιλογές για μία ερώτηση ανά σελίδα, ώστε να αποθηκεύονται οι απαντήσεις των φοιτητών σε κάθε αλλαγή ερώτησης.

**Κλίμακα βαθμολογίας**: Υπάρχουν έτοιμες κλίμακες 0-10, 0-100, 0-5 και 0-20, είναι όμως προαιρετικές.

**Έναρξη-Λήξη**: ορίζετε την ημερομηνία έναρξης ισχύος της συγκεκριμένης άσκησης αλλά και την ημερομηνία λήξης της. Η άσκηση θα ενεργοποιηθεί και θα απενεργοποιηθεί αυτόματα τις στιγμές αυτές.

**Προσωρινή αποθήκευση**: ορίζετε αν ο εξεταζόμενος θα μπορεί να αποθηκεύσει προσωρινά την άσκηση. Στην περίπτωση ενεργοποίησης της επιλογής αυτής, ο εξεταζόμενος μπορεί να διακόψει προσωρινά την άσκηση και να επανέλθει σε αυτή εφόσον δεν έχει παρέλθει ο χρόνος διεξαγωγής της εξέτασης.

**Χρονικός περιορισμός**: ορίζετε το μέγιστο χρόνο που θα έχουν στη διάθεση τους οι εξεταζόμενοι προκειμένου να ολοκληρώσουν την άσκηση. Με το που θα συμπληρωθεί το χρονικό όριο στους εξεταζόμενους που δεν έχουν ολοκληρώσει την άσκηση εμφανίζεται σχετικό μήνυμα και αποθηκεύεται η προσπάθειά τους μέχρι το σημείο που έχουν φτάσει, ανεξάρτητα από την ώρα λήξης της άσκησης.

**Επιτρεπόμενες επαναλήψεις**: Ορίζετε πόσες φορές μπορεί ο ίδιος χρήστης να επαναλάβει τη συγκεκριμένη άσκηση. Στα τυπικά διαγωνίσματα, προτείνεται να βάζετε μία ή δύο φορές.

**Απαντήσεις**: ορίζετε αν θα εμφανίζονται στο τέλος της άσκησης και οι σωστές απαντήσεις στους εξεταζόμενους και πότε. Για τις εξετάσεις προτείνεται ισχυρώς να μην εμφανίζονται οι σωστές απαντήσεις, ώστε να μην μπορούν όσοι ολοκλήρωσαν την Άσκηση να δώσουν τις σωστές απαντήσεις στους υπόλοιπους εξεταζόμενους

**Βαθμολογία**: ορίζετε αν θα εμφανίζεται στο τέλος της άσκησης η βαθμολογία στον εξεταζόμενο ή όχι. Για τις εξετάσεις προτείνεται να μην εμφανίζεται στο τέλος, ώστε να μην έχουν ένδειξη οι εξεταζόμενοι που ολοκλήρωσαν την Άσκηση περί του σωστού ή λάθους των απαντήσεών τους, που μπορούν να μεταφέρουν στους υπόλοιπους.

**Ανάθεση σε**: ορίζετε ποιοι χρήστες θα έχουν πρόσβαση στη συγκεκριμένη άσκηση (όλοι οι εκπαιδευόμενοι, συγκεκριμένοι εκπαιδευόμενοι, ομάδες χρηστών). Συνιστάται για μαθήματα με πολλούς εξεταζόμενους να δημιουργηθούν ομάδες χρηστών στις οποίες να αντιστοιχηθούν διαφορετικές ασκήσεις. *Οδηγίες για τη χρήση του Υποσυστήματος Ομάδες Χρηστών μπορείτε να βρείτε στη συνέχεια του Οδηγού*.

**Συνέχιση προσπάθειας**: Σε περίπτωση διακοπής της σύνδεσης του χρήστη με το eclass, κανονικά ο χρήστης δεν μπορεί να συνεχίσει την τρέχουσα προσπάθεια απάντησης της άσκησης. Με την επιλογή αυτή, αν συνεχίσει μέσα στο οριζόμενο χρονικό διάστημα, δεν χάνει την προσπάθειά του. Επειδή τα προβλήματα σύνδεσης είναι συχνά, προτείνεται να κρατήσετε αυτή την επιλογή με τις προεπιλεγμένες τιμές.

**Ξεκλείδωμα με συνθηματικό**: ορίζετε το συνθηματικό (password) που θα πρέπει να εισάγουν οι χρήστες για να μπουν στην άσκηση (προαιρετικό).

**Ξεκλείδωμα σε συγκεκριμένες IP(s) ή IP CIDR(s)**: ορίζετε τις διευθύνσεις IP για τις οποίες θα επιτρέπεται η πρόσβαση στην άσκηση (ΔΕΝ ΕΝΔΕΙΚΝΥΤΑΙ και δεν μπορεί να γίνει όταν οι συμμετέχοντες βρίσκονται σε χώρο εκτός του Πανεπιστημίου).

**Ετικέτες (Tags)**: συσχετίζετε την τρέχουσα άσκηση με μια ετικέτα. Η συγκεκριμένη λειτουργία είναι αρκετά χρήσιμη για την αναζήτηση μέσω ετικετών (προαιρετικό).

Αφού ολοκληρώσετε τις ρυθμίσεις της άσκησης επιλέγετε το εικονίδιο <mark>Δημιουργία</mark> <sub>προκειμένου να</sub> ολοκληρωθεί η διαδικασία και να οδηγηθείτε στην επόμενη σελίδα στην οποία θα προσθέσετε ερωτήσεις στην Άσκηση.

Ο πιο απλός τρόπος είναι να προσθέσετε ερωτήσεις που έχετε ήδη δημιουργήσει στην τράπεζα ερωτήσεων, επιλέγοντας το εικονίδιο και επιλέγοντας αν θα προσθέσετε ερωτήσεις με κριτήρια ή χωρίς κριτήρια. Εάν επιλέξετε «Εισαγωγή από τράπεζα ερωτήσεων», τότε εμφανίζονται όλες οι ερωτήσεις που έχετε στην τράπεζα ερωτήσεων και επιλέγοντας το εικονίδιο προσθέτετε την αντίστοιχη ερώτηση στην άσκηση, οπότε διαλέγετε με το χέρι τις ερωτήσεις. Συνεχίζετε μέχρι να προσθέσετε όλες τις ερωτήσεις που θέλετε και στο τέλος επιλέγετε το εικονίδιο .

Αν επιλέξετε «Εισαγωγή με κριτήρια από τράπεζα ερωτήσεων», τότε εμφανίζεται το ακόλουθο πλαίσιο:

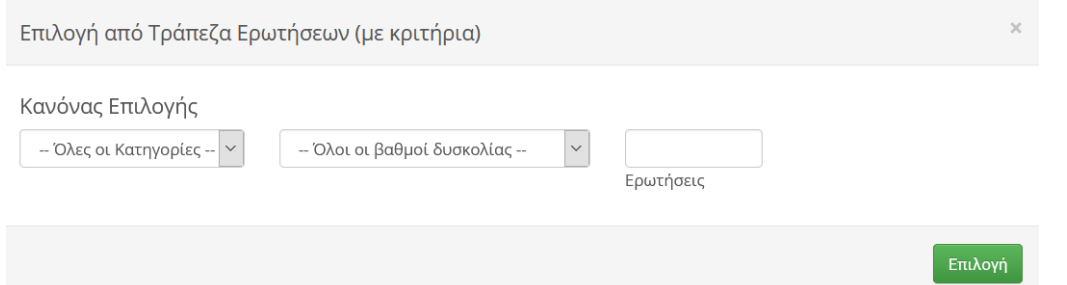

Σε αυτό το πλαίσιο μπορείτε να επιλέξετε με βάση την κατηγορία ή το βαθμό δυσκολίας όσες ερωτήσεις θέλετε. Μπορείτε να επαναλάβετε αυτή τη διαδικασία για να προσθέσετε ερωτήσεις με διαφορετικά κριτήρια.

Μπορείτε επίσης να προσθέσετε μια νέα ερώτηση που θα δημιουργήσετε επιλέγοντας το εικονίδιο **Ο** Νέα ερώτηση <sub>και ακολουθώντας τη διαδικασία που ήδη έχουμε περιγράψει.</sub>

Αφού επιλέξετε κάποιες ερωτήσεις, εμφανίζεται η δυνατότητα είτε να ανακατεύονται οι ερωτήσεις που επιλέξατε, είτε να εμφανίζεται ένα τυχαίο υποσύνολο των ερωτήσεων (στο πλαίσιο παρακάτω δίνετε το πλήθος ερωτήσεων).

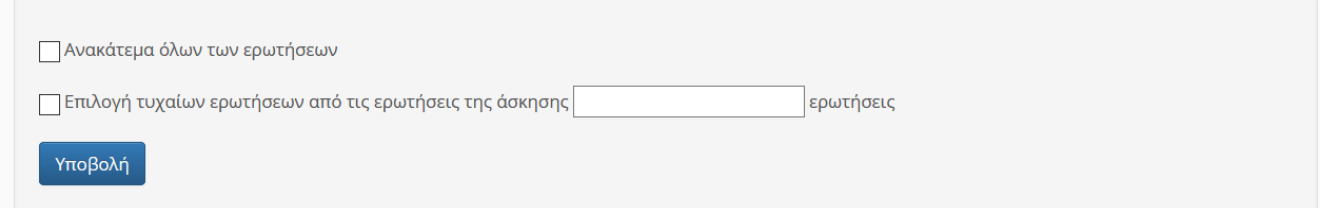

Στη σελίδα της άσκησης, πέρα από τις γενικές πληροφορίες εμφανίζεται και ο κατάλογος των ερωτήσεων που έχουν συμπεριληφθεί σε αυτή. Κλικάροντας πάνω στο σύμβολο <sup>44</sup> μπορείτε σέρνοντας την ερώτηση να ορίσετε τη σειρά των ερωτήσεων (για την περίπτωση που δεν έχετε επιλέξει να εμφανίζει με τυχαία σειρά τις ερωτήσεις), ενώ αν θέλετε να αφαιρέσετε μια ερώτηση από την άσκηση επιλέγετε το \*\* και από το αναδυόμενο μενού τη  $\star$  Διαγραφή

Ένας εναλλακτικός τρόπος επιλογής είναι να ορίσετε ότι θέλετε να επιλέγονται τυχαία ερωτήσεις με κριτήρια την ώρα της άσκησης (δηλαδή, διαφορετικές για κάθε φοιτητή), επιλέγοντας το εικονίδιο Χ Δυναμική επιλογή ερωτήσεων

. Στο αναδυόμενο παράθυρο επιλέγετε την κατηγορία που θα ανήκουν οι ερωτήσεις, το βαθμό δυσκολίας και τον αριθμό των ερωτήσεων από το σύνολο αυτών που ανταποκρίνονται στα συγκεκριμένα κριτήρια (όπως στην επιλογή από την τράπεζα ερωτήσεων με κριτήρια), προκειμένου το σύστημα με τυχαία επιλογή να τις συμπεριλάβει στη συγκεκριμένη άσκηση, αφού επιλέξετε το εικονίδιο

#### Επιλογή

.

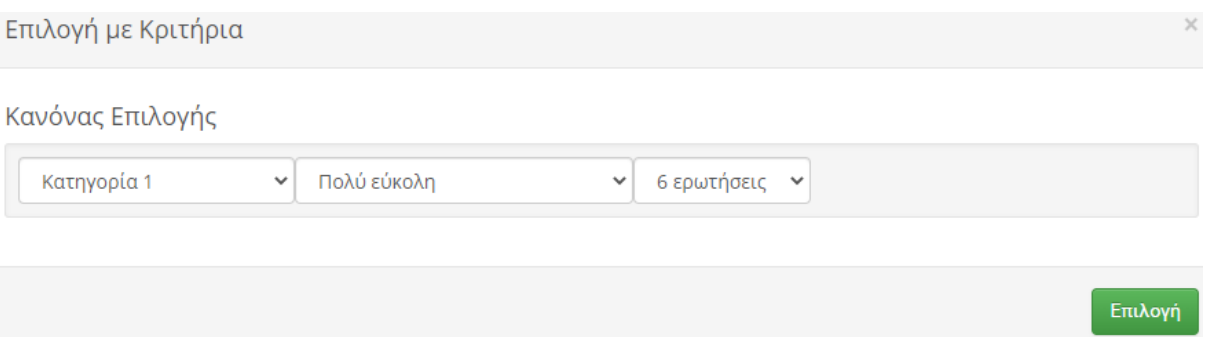

Προσέξτε ότι με τη δυναμική επιλογή ερωτήσεων, η τυχαία επιλογή γίνεται χωριστά για κάθε φοιτητή, ενώ με την επιλογή από τράπεζα ερωτήσεων με κριτήρια, η τυχαία επιλογή γίνεται για όλους τους φοιτητές μαζί. Για παράδειγμα, αν έχετε χωρίσει την ύλη της εξέτασης και τις ερωτήσεις σε 5 ενότητες, με τη δυναμική επιλογή μπορείτε να επιλέξετε κάθε φοιτητής να βλέπει 2 τυχαίες ερωτήσεις από κάθε ενότητα. Με την επιλογή από την τράπεζα ερωτήσεων με κριτήρια, μπορείτε να προσθέσετε 2 τυχαίες ερωτήσεις από κάθε ενότητα, αλλά αυτές θα είναι ίδιες για όλους τους φοιτητές.

**ΠΡΟΣΟΧΗ**: όταν ολοκληρώσετε την προσθήκη ερωτήσεων σε μία άσκηση, θα πρέπει να ελέγξετε αν το σύνολο των σωστών απαντήσεων αθροίζει στο μέγιστο της βαθμολογίας που επιθυμείτε για την Άσκηση. Μπορείτε να ελέγξετε συνολικά τις ερωτήσεις και το βαθμολογικό τους βάρος καθώς και τη συνολική βαθμολογία της Άσκησης κάνοντας κλικ πάνω στο όνομα τις Άσκησης. Προσοχή, ενδέχεται να μην προσμετρώνται στη συνολική βαθμολογία οι ερωτήσεις συμπλήρωσης κενού, ενώ βαθμολογούνται κανονικά στις απαντήσεις των φοιτητών.

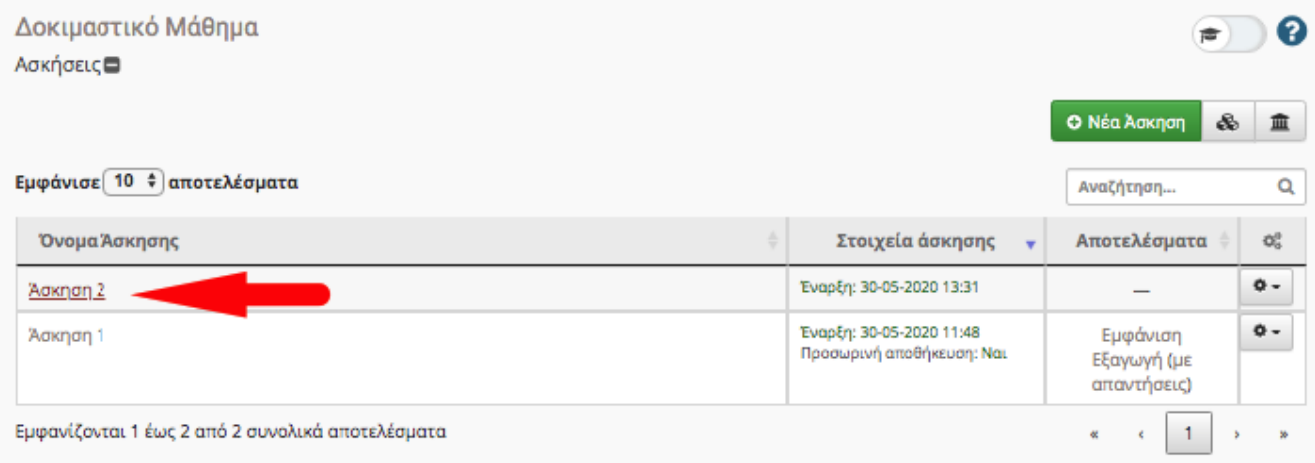

Δείτε το παρακάτω ενδεικτικό στιγμιότυπο.

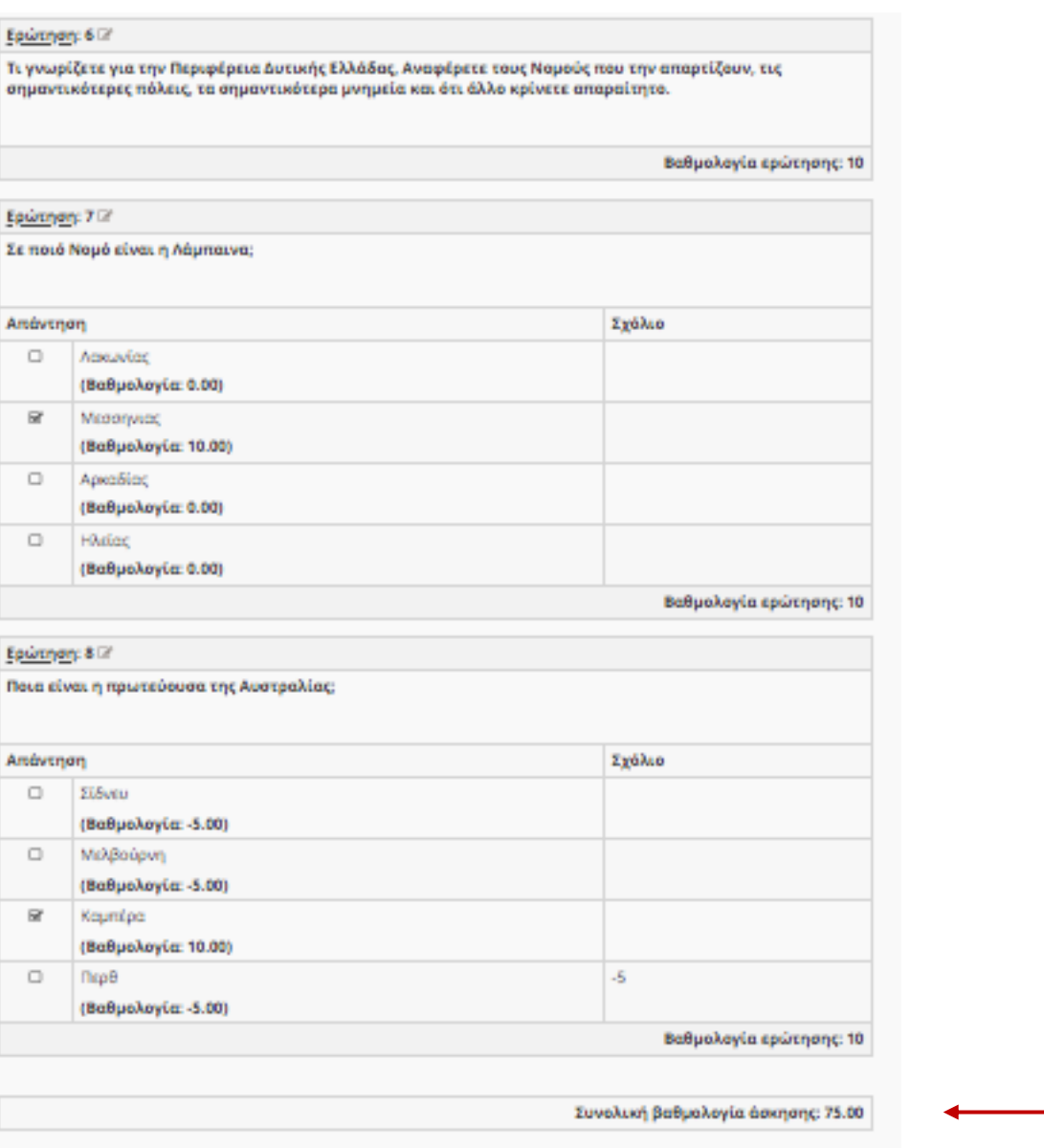

Από την ίδια οθόνη, μπορείτε κάνοντας κλικ στο εικονίδιο **στο Εκτέλεση στο πάνω μέρος της οθόνης, να** δοκιμάσετε την άσκηση, βλέποντάς την όπως οι φοιτητές.

## Επεξεργασία Ασκήσεων

Προκειμένου να επεξεργαστείτε μια υπάρχουσα άσκηση ο πιο απλός τρόπος είναι να μεταβείτε στην αρχική σελίδα του Υποσυστήματος των Ασκήσεων και από εκεί αφού εντοπίσετε την Άσκηση που θέλετε να τροποποιήσετε να επιλέξετε το εικονίδιο **Φ -** και από το αναδυόμενο μενού την <sup>αγ</sup> Επεξεργασία

Αν θέλετε να αλλάξετε κάτι στα στοιχεία της Άσκησης τότε επιλέγετε το εικονίδιο <sup>σε ρυθμίσεις</sup> στο πάνω μέρος της σελίδας ώστε να ανοίξει η αντίστοιχη σελίδα που έχουμε δει στη Δημιουργία Άσκησης, προκειμένου να κάνετε τις αλλαγές που επιθυμείτε.

Από εκεί και πέρα μπορείτε να προσθέσετε ή να αφαιρέσετε ερωτήσεις με τους τρόπους που έχουμε δει, να αλλάξετε τη σειρά των ερωτήσεων ή να επεξεργαστείτε κάποια ερώτηση, η οποία θα αλλάξει, ανάλογα με το τι επιλέξετε, είτε μόνο στην τρέχουσα άσκηση, είτε σε όλες τις ασκήσεις που έχει συμπεριληφθεί.

Προσοχή: αν έχει ξεκινήσει η διαδικασία της εξέτασης, δεν μπορείτε να αλλάξετε στοιχεία της άσκησης, ΟΥΤΕ την ώρα λήξης της ή τον διαθέσιμο χρόνο. Επομένως, δεν μπορείτε να ανακοινώσετε παράταση της λήξης κατά την ώρα της εξέτασης.

# <span id="page-31-0"></span>Βαθμολόγηση Μη Ολοκληρωμένων Ασκήσεων

Σε ορισμένες περιπτώσεις, για παράδειγμα σε περίπτωση που η σύνδεση με τον εξυπηρετητή του eclass διακοπεί, μπορεί ορισμένες ασκήσεις να εμφανίζονται ως μη ολοκληρωμένες. Σε αυτή την περίπτωση συνιστάται να εξετάζονται μεμονωμένα, ως εξής:

1) Αφού πάμε στις απαντήσεις, φιλτράρουμε τις μη ολοκληρωμένες:

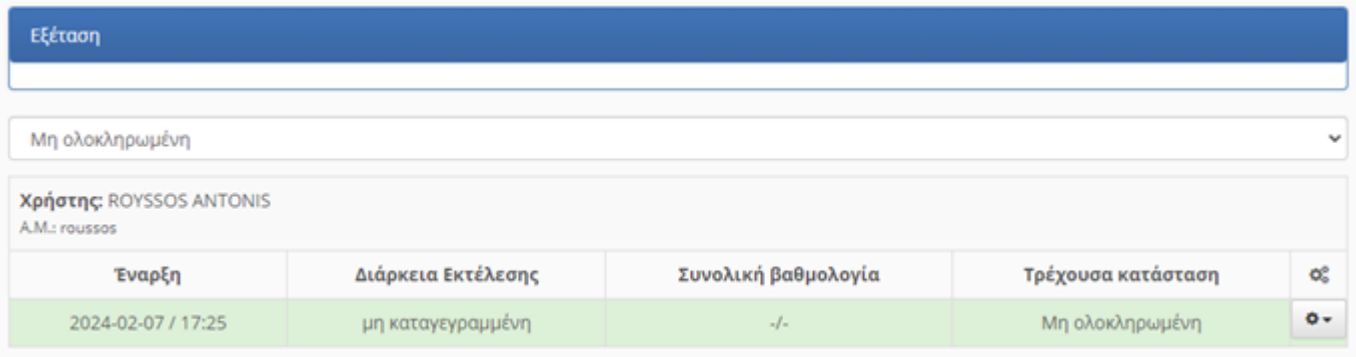

#### 2) Με κλικ στο γρανάζι κάνουμε την κάθε άσκηση ολοκληρωμένη:

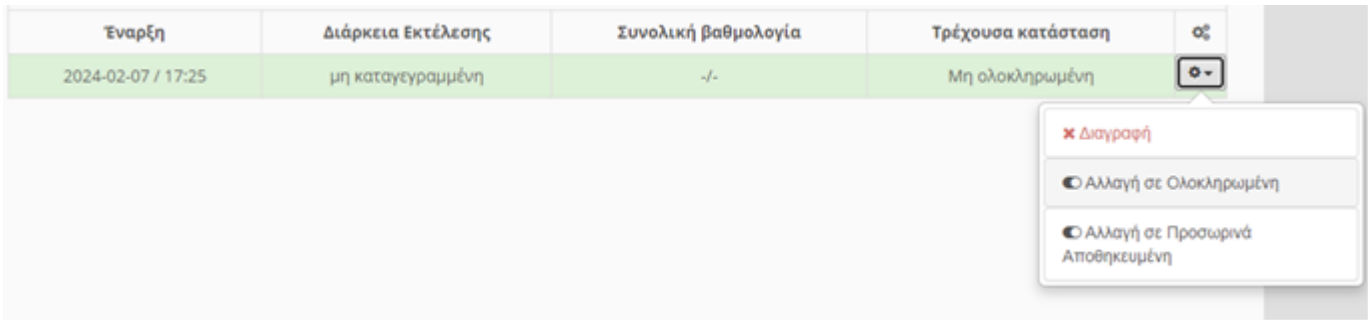

#### 3) Θα μας εμφανιστεί σαν ολοκληρωμένη με βαθμολογία 0/0:

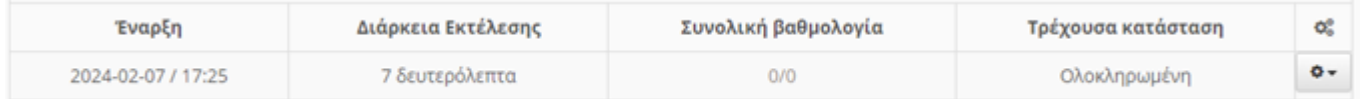

#### 4) Κάνουμε κλικ πάνω στη βαθμολογία και μας ενημερώνει πως πρέπει να γίνει αναβαθμολόγηση:

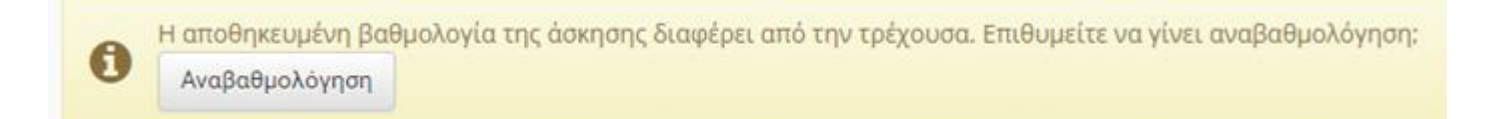

5) Εφόσον επιλέξουμε την αναβαθμολόγηση άνω, θα μας εμφανίσει κανονικά τη βαθμολογία και τις αναλυτικές απαντήσεις του φοιτητή:

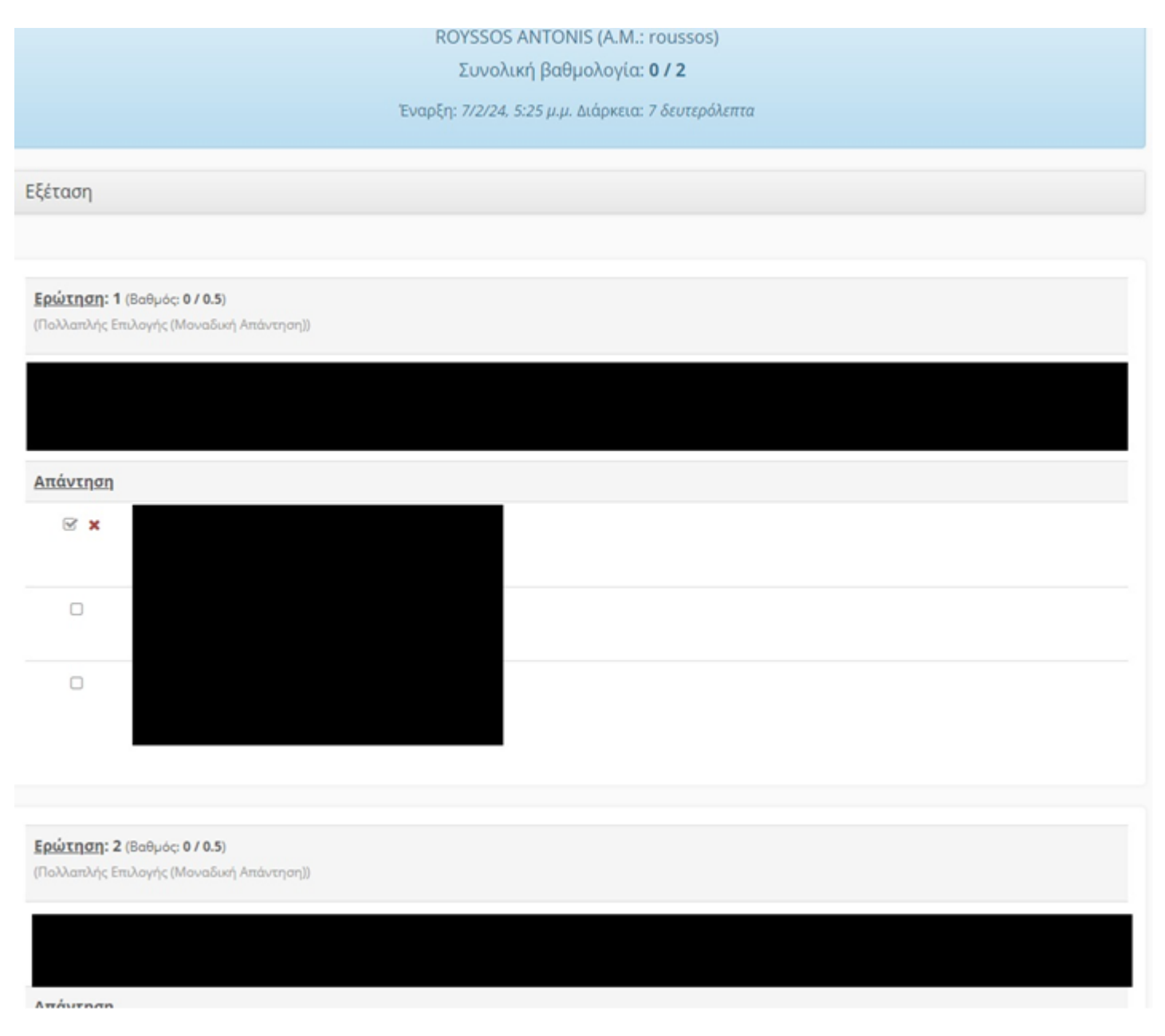

**Μετά τις παραπάνω ενέργειες πιθανόν να έχουμε για κάποιους φοιτητές παραπάνω από μια ολοκληρωμένη και να χρειαστεί να γίνει έλεγχος στο χρονικό διάστημα της κάθε μιας καθώς και στις επιμέρους απαντήσεις.**

# <span id="page-32-0"></span>Ενδεχόμενα προβλήματα με τη βαθμολόγηση ασκήσεων

ΠΡΟΣΟΧΗ: Σε περίπτωση που ένας εξεταζόμενος λάβει βαθμολογία 0, τότε στο εξαγόμενο excel δεν εμφανίζεται ο βαθμός 0, αλλά κενό. Δείτε το παρακάτω σχήμα.

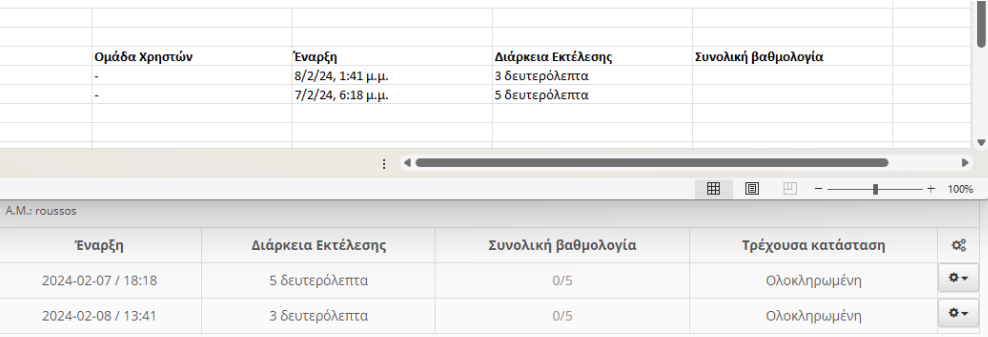

ΠΡΟΣΟΧΗ: Σε ορισμένες περιπτώσεις ασκήσεων συμπλήρωσης κενού καταγράφεται λάθος στο εξαγόμενο excel η μέγιστη δυνατή βαθμολόγηση της άσκησης (η βαθμολογία του φοιτητή εξάγεται πάντα σωστά). Για παράδειγμα, μπορεί να υπάρχει ένδειξη ότι ο φοιτητής έλαβε 1.5/3, ενώ το ορθό είναι 1.5/5.

## <span id="page-33-0"></span>10.ECLASS: Εργαλείο Εργασίες

Για να δώσετε στους εξεταζόμενους τη δυνατότητα να ανεβάζουν αρχεία με μέρος των απαντήσεων ή και όλες τις απαντήσεις τους, προτείνεται η χρήση του υποσυστήματος των εργασιών. Σε περίπτωση που δεν εμφανίζεται στα διαθέσιμα ενεργά εργαλεία του μαθήματός σας, θα κάνετε κλικ στην αριστερή πλευρά στο «Διαχείριση Μαθήματος» και μετά στο «Εργαλεία», θα διαλέξετε από αριστερά το «Εργασίες» και θα κάνετε κλικ στο βέλος προς τα δεξιά για να πάει στα ενεργά εργαλεία.

Για να δημιουργήσετε μια νέα Εργασία, κάνετε κλικ στην επιλογή «Δημιουργία Εργασίας»:

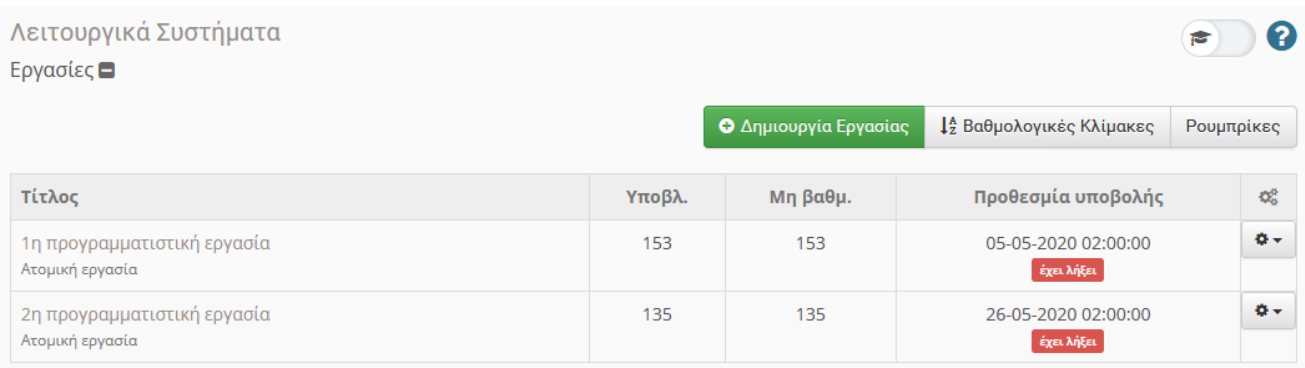

Οι επιλογές της εργασίας φαίνονται παρακάτω σε δύο μέρη.

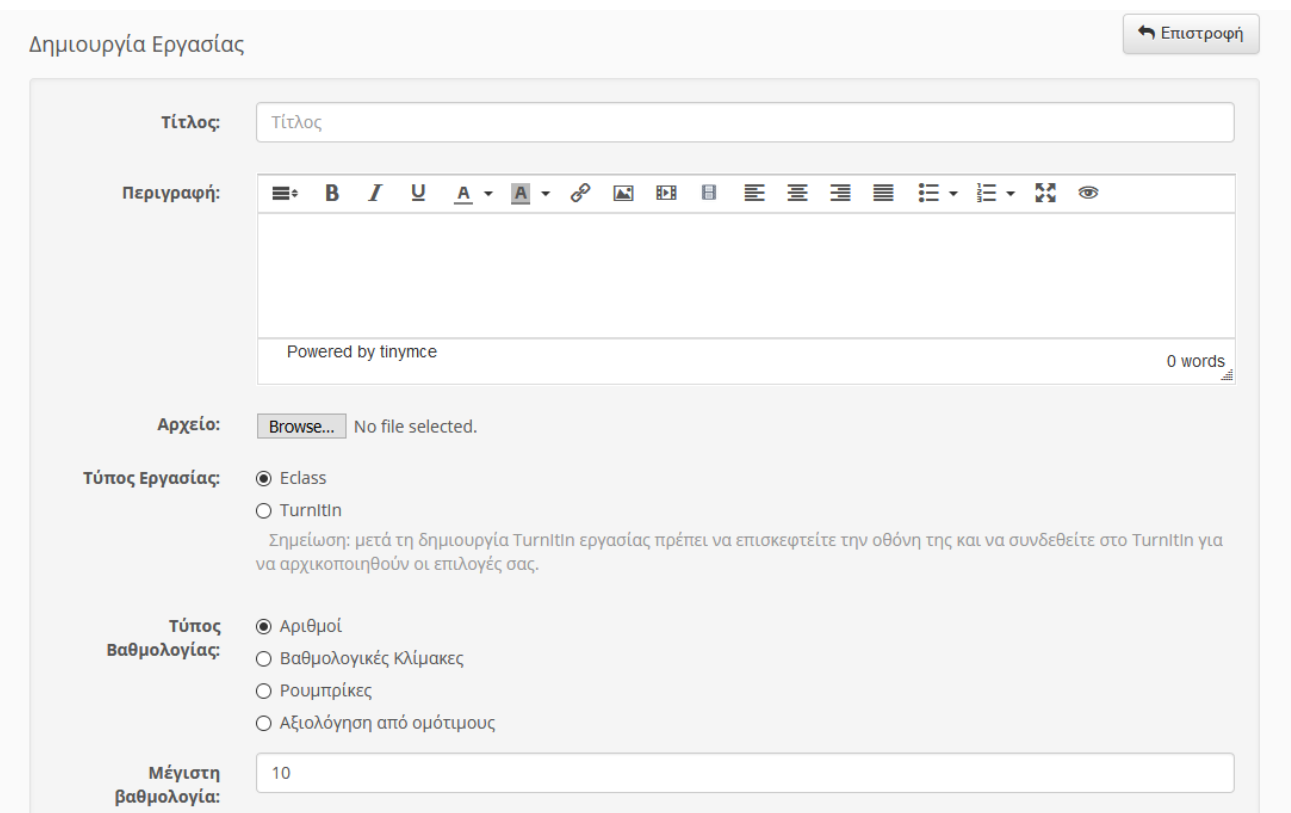

Το πρώτο μέρος των επιλογών εργασίας σας επιτρέπει να ορίσετε τον τίτλο της Εργασίας και ένα περιγραφικό κείμενο της επιλογής σας. Στη συνέχεια μπορείτε να φορτώσετε ένα συνημμένο αρχείο, π.χ. τα θέματα της εξέτασης που αντιστοιχούν σε αυτή την εργασία, το οποίο θα είναι ορατό μόνο κατά τη διάρκεια της εργασίας και μόνο στους φοιτητές στους οποίους έχει ανατεθεί. Στη συνέχεια επιλέγετε υποβολή εργασίας μέσω eclass και τον τύπο και την κλίμακα της βαθμολογίας (δεν είναι απαραίτητα αν δεν κάνετε ανακοίνωση βαθμών μέσω eclass).

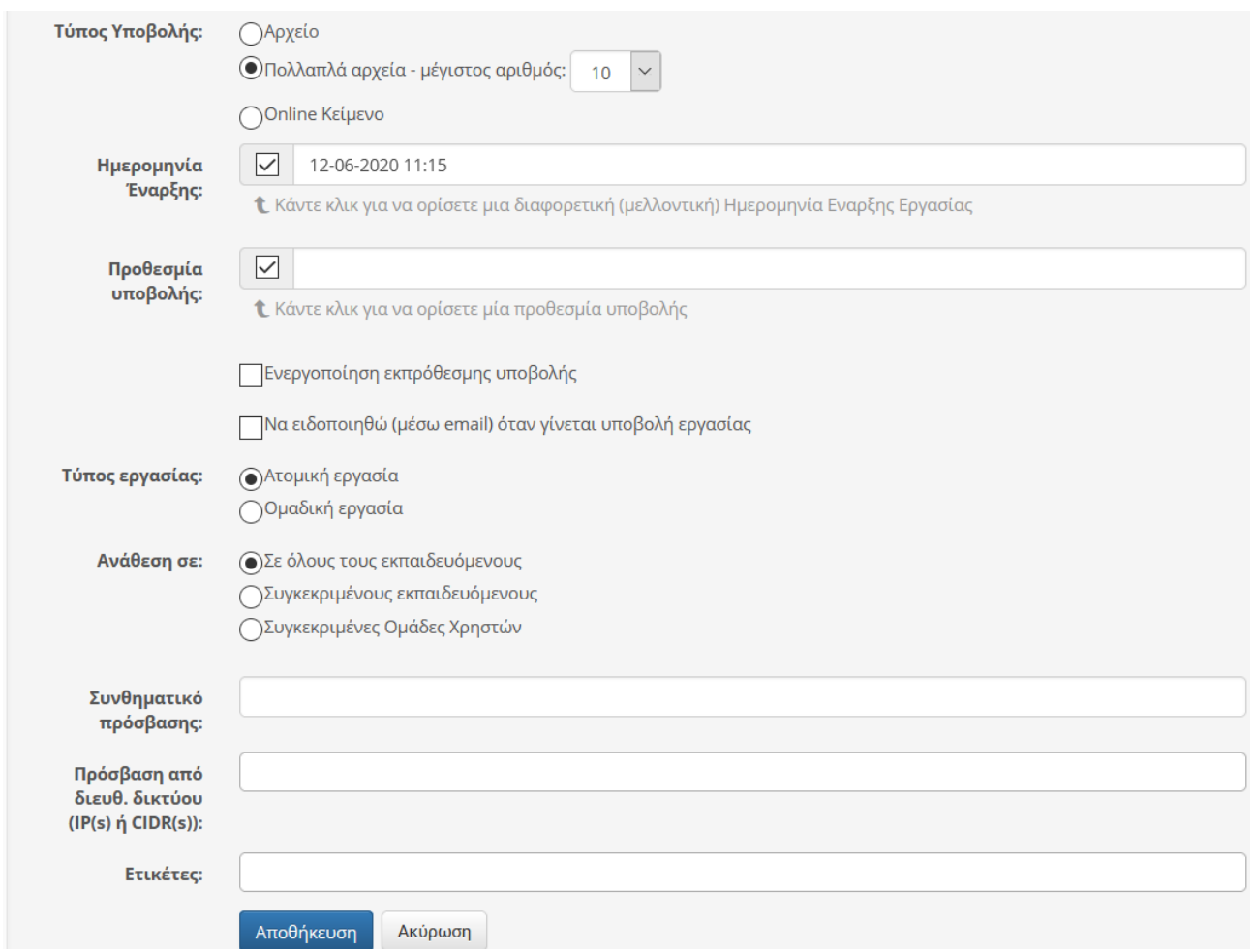

Στο δεύτερο μέρος των επιλογών, επιλέγετε Αρχείο ή Πολλαπλά αρχεία ως τύπο υποβολής. Το πιο απλό για τον διδάσκοντα είναι να υποβάλλεται μόνο ένα αρχείο, ώστε οι σελίδες να είναι με τη σειρά, σε μορφή PDF, που υποστηρίζεται σε όλες τις πλατφόρμες. Οι φοιτητές μπορούν να δημιουργήσουν αρχείο αυτό με πολλούς τρόπους. Ο απλούστερος είναι να χρησιμοποιήσουν κάποια δωρεάν εφαρμογή για κινητό τηλέφωνο (για παράδειγμα, το Microsoft Office Lens για Android ή iOS ή το Simple Scan για [Android](https://play.google.com/store/apps/details?id=com.simplescan.scanner)) για να τραβήξουν, να διορθώσουν και να εξάγουν τις φωτογραφίες σε ένα αρχείο PDF. Εναλλακτικά, μπορούν να εισάγουν (Insert) τις φωτογραφίες με τη σειρά σε ένα αρχείο Word και μετά να το αποθηκεύσουν ως (Save as) PDF. Σε κάθε περίπτωση, **είναι σημαντικό στις οδηγίες που θα τους δώσετε πριν την εξέταση να διευκρινίσετε αν θα επιτρέπονται πολλά αρχεία ή όχι, και να τους ζητήσετε να εξασκηθούν σε μία από αυτές τις παραπάνω μεθόδους εκ των προτέρων, ώστε να μην σπαταλήσουν χρόνο στο τέλος της εξέτασης**.

Στη συνέχεια, ορίζετε την ημερομηνία έναρξης και υποβολής της εργασίας, που θα είναι η ώρα που θα πραγματοποιηθεί η εξέταση. Όταν επιλέξετε την προθεσμία υποβολής, παρέχεται και η δυνατότητα να επιτρέπεται εκπρόθεσμη υποβολή (χρήσιμο σε περιπτώσεις που παρουσιάζεται πρόβλημα με το φόρτο του συστήματος στο τέλος της εξέτασης). Μπορείτε να επιλέξετε να ειδοποιήστε με e-mail σε κάθε υποβολή (δεν προτείνεται για εξετάσεις). Στον τύπο εργασίας πρέπει να επιλέξετε ατομική, όταν αυτή αφορά εξετάσεις. Τέλος, στην Ανάθεση μπορείτε είτε να την αναθέσετε σε όλους τους φοιτητές του μαθήματος, είτε μόνο σε συγκεκριμένους φοιτητές ή ομάδες φοιτητών, πράγμα απαραίτητο αν θέλετε να αναθέσετε διαφορετικά θέματα σε διαφορετικές ομάδες.

# <span id="page-36-0"></span>11.ECLASS: Εργαλείο Ομάδες Χρηστών

Προκειμένου να διενεργήσετε την εξ αποστάσεως εξέταση με αποτελεσματικότερο τρόπο, συνιστάται ο χωρισμός των φοιτητών προς εξέταση σε ομάδες λίγων ατόμων (π.χ. 20-40 ατόμων). Στη συνέχεια μπορείτε μέσω του Υποσυστήματος Ασκήσεων να αντιστοιχίσετε σε κάθε άσκηση που έχετε δημιουργήσει διαφορετική ομάδα χρηστών. Με αυτό τον τρόπο μπορείτε να «μοιράσετε» διαφορετικά θέματα στην κάθε ομάδα.

## Δημιουργία Ομάδας Χρηστών

Προκειμένου να δημιουργήσετε μια νέα ομάδα χρηστών επιλέξτε το σύνδεσμο «**Δημιουργία μιας ομάδας**».

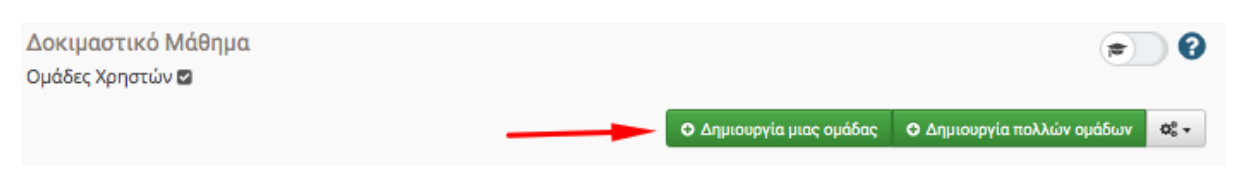

Εισάγετε το **όνομα** της ομάδας, τις πληροφορίες που την αφορούν (προαιρετικά) καθώς και το **μέγιστο αριθμό συμμετεχόντων** σε αυτή. Μπορείτε αν θέλετε να ορίσετε και υπεύθυνο ομάδας για οργανωτικούς λόγους.

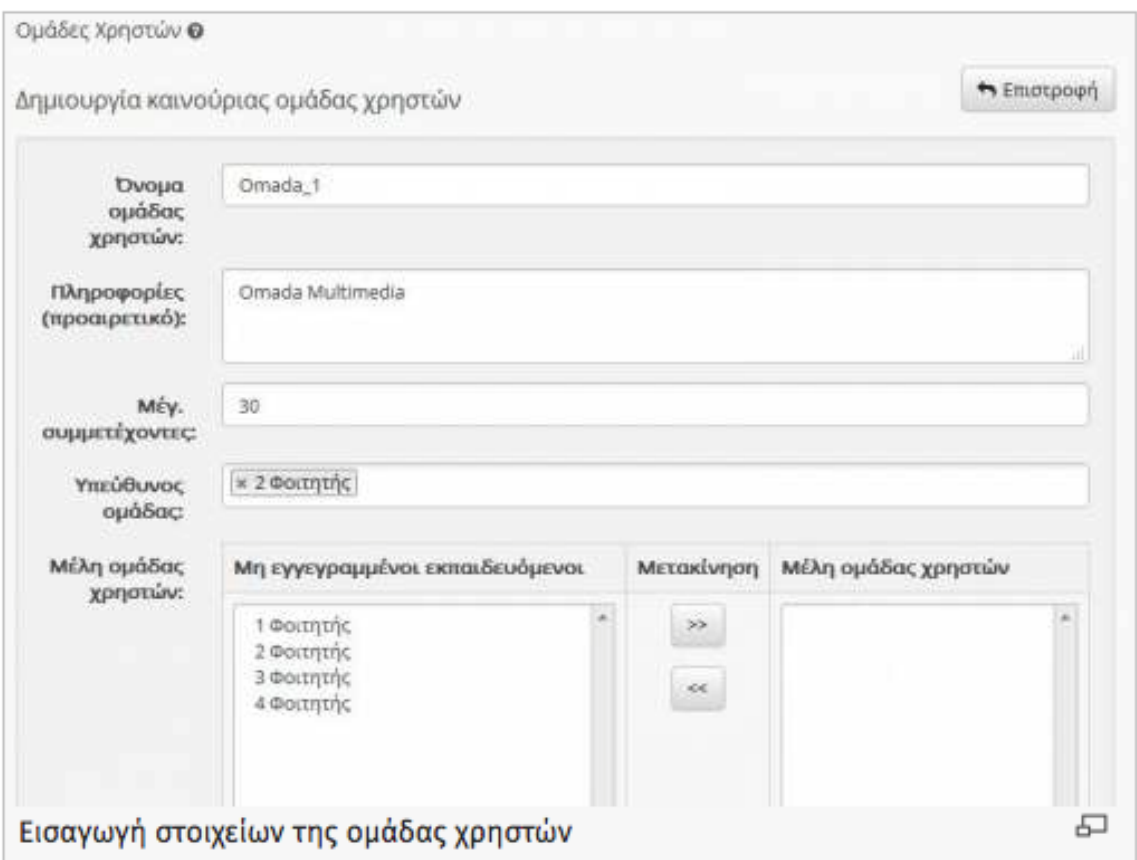

Μπορείτε να επιλέξετε ποιοι από τους εγγεγραμμένους στο μάθημα φοιτητές θα μπουν στη συγκεκριμένη

μεταφερθούν στο δεξιό πλαίσιο με τα «Μέλη ομάδας χρηστών». Αντίστοιχα μπορείτε να αφαιρέσετε φοιτητές

ee.

από την ομάδα επιλέγοντάς τους στο δεξιό πλαίσιο και πατώντας το .

Υπάρχει δυνατότητα να αφήσετε τους φοιτητές να εγγραφούν μόνοι τους στην ομάδα που επιθυμούν, ενεργοποιώντας τη δυνατότητα εγγραφής στην ομάδα, καθώς επίσης και δυνατότητα απεγράφης από ομάδα. Στην περίπτωση δυνατότητα εγγραφής του φοιτητή, οι φοιτητές δεν μπορούν πλέον να εγγραφούν εφόσον έχει συμπληρωθεί ο μέγιστος αριθμός χρηστών ανά ομάδα. Πατώντας δημιουργία ομάδας, έχετε δημιουργήσει την ομάδα με τις επιλογές που επιθυμείτε.

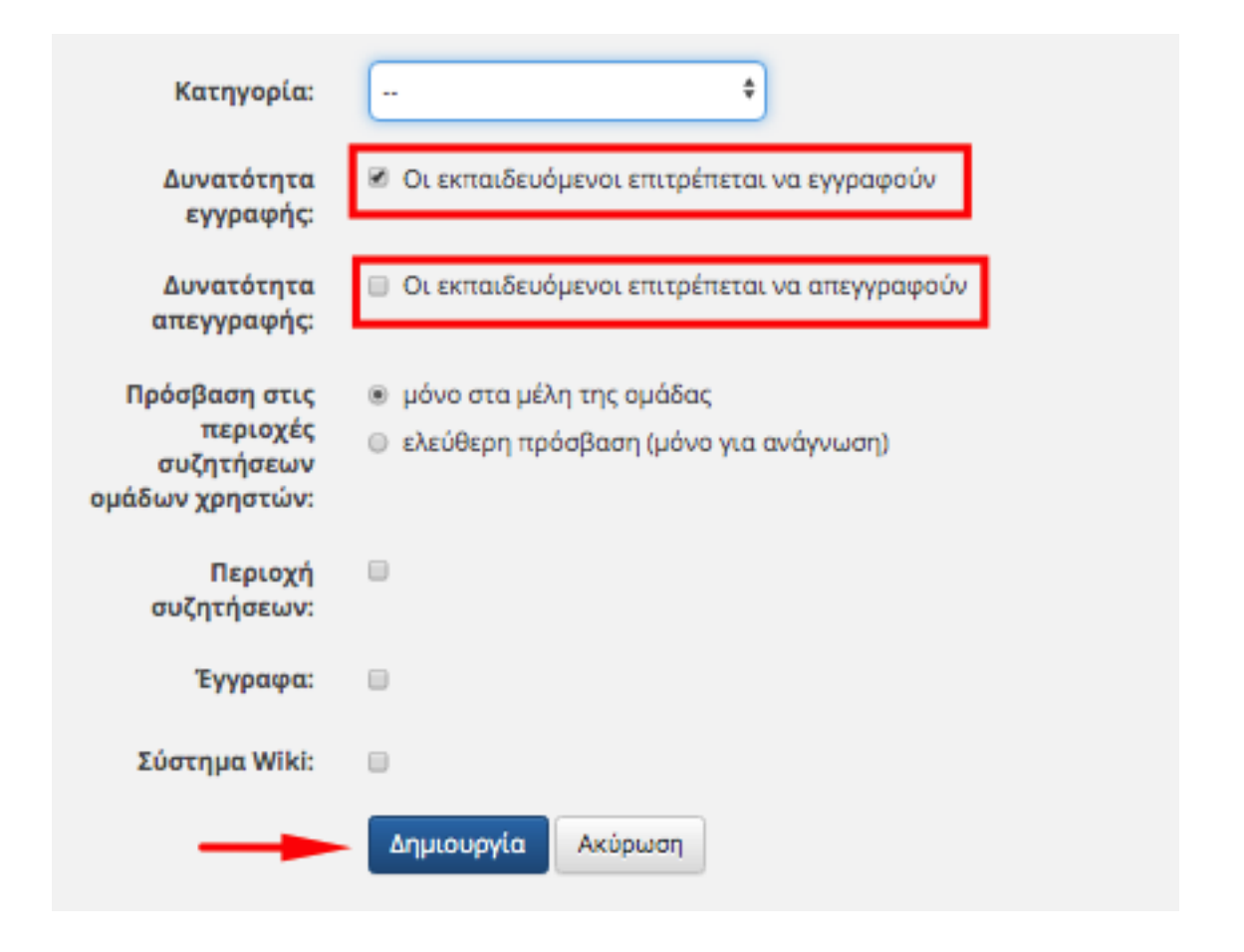

Υπάρχει δυνατότητα δημιουργίας περισσότερων ομάδων με αυτοματοποιημένο τρόπο, επιλέγοντας το σύνδεσμο «**Δημιουργία πολλών ομάδων**».

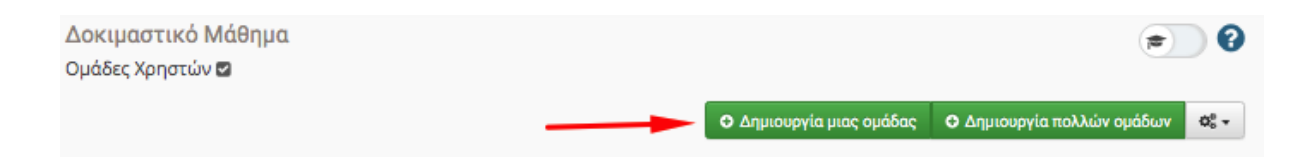

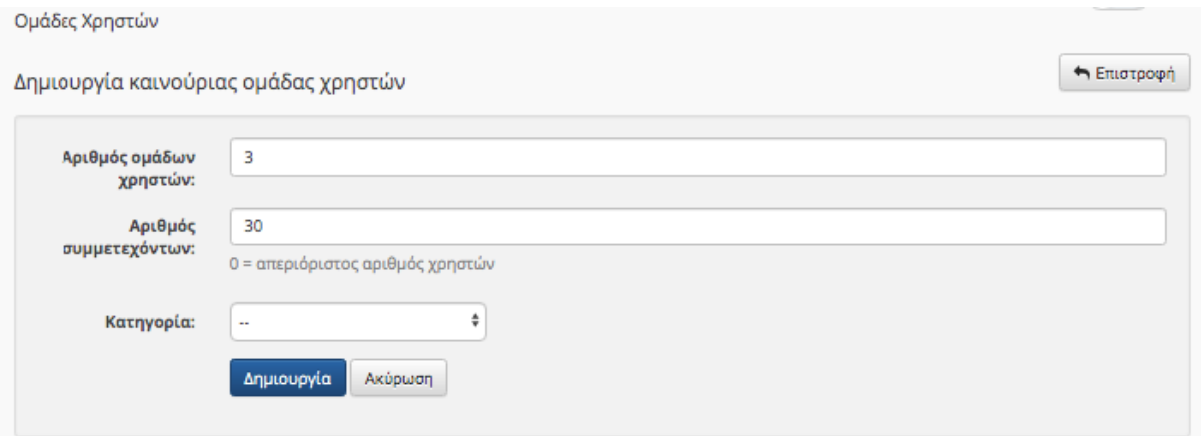

Εν συνεχεία στη φόρμα εισαγωγής συμπληρώστε τον αριθμό των ομάδων που επιθυμείτε να δημιουργήσετε και τον αριθμό συμμετεχόντων σε κάθε ομάδα. Δημιουργούνται αυτόματα ο αριθμός ομάδων που έχετε επιλέξει με αντίστοιχο μέγιστο αριθμό μελών.

## Επεξεργασία Ομάδων Χρηστών

٥٠ Προκειμένου να επεξεργαστείτε τα στοιχεία των ομάδων, μπορείτε να επιλέξετε «**Επεξεργασία**» από το , οπότε σας ανοίγει τη φόρμα ώστε να κάνετε αλλαγές στην κάθε ομάδα. Επίσης στο «γρανάζι» σας δίνει δυνατότητα **διαγραφής** της ομάδας.

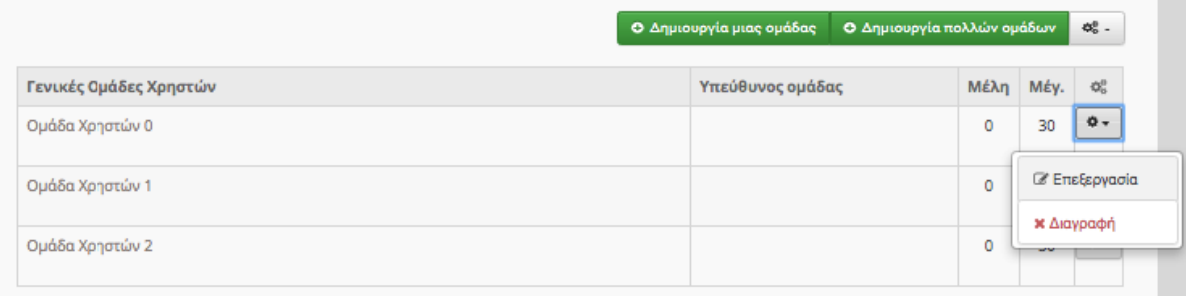

Υπάρχει δυνατότητα **αυτόματης συμπλήρωσης των ομάδων χρηστών** από το σύστημα με τους χρήστες του μαθήματος.

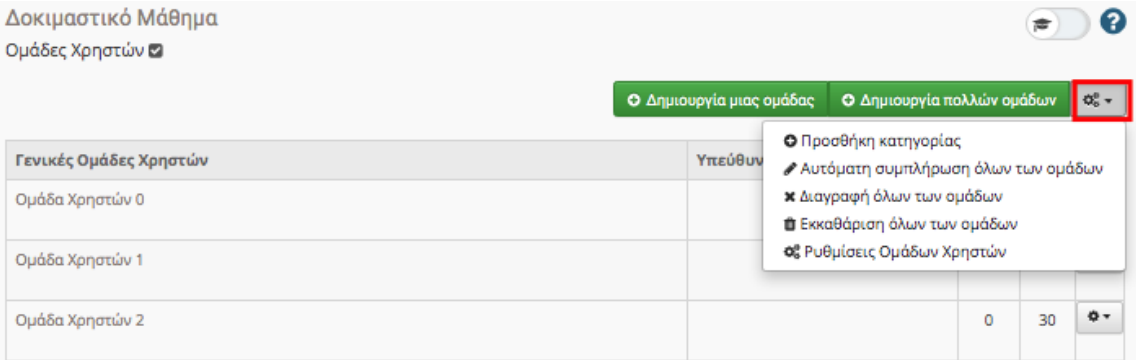

Υπάρχει επίσης και δυνατότητα **εκκαθάρισης όλων των ομάδων** από χρήστες, επιλέγοντας την αντίστοιχη ενέργεια από το αναδυόμενο μενού.

Κάνοντας κλικ πάνω στο όνομα μίας ομάδας μπορείτε να δείτε τα **μέλη της ομάδας**.

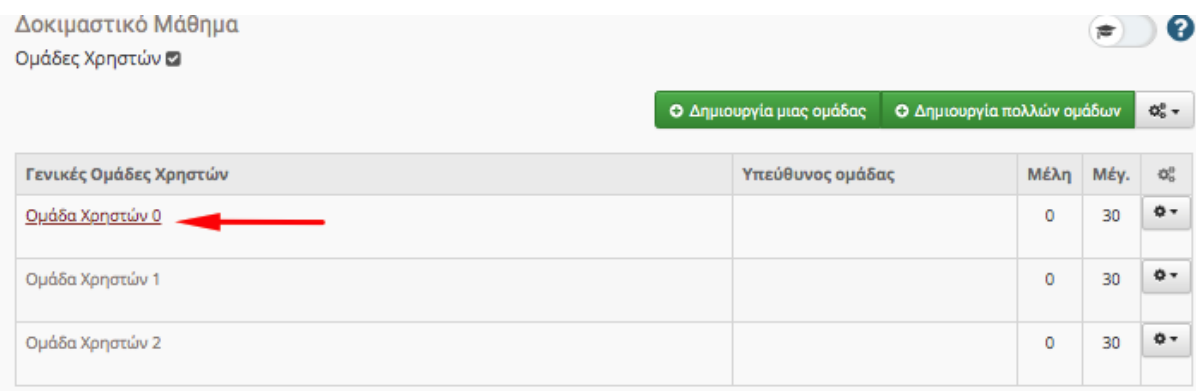

Όταν είσαστε στην οθόνη που βλέπετε τα μέλη της ομάδας, σας δίνεται η επιλογή να στείλετε **μήνυμα ηλεκτρονικού ταχυδρομείου** μόνο στα μέλη της ομάδας και να κάνετε **εξαγωγή των μελών της ομάδας** σε μορφή excel.

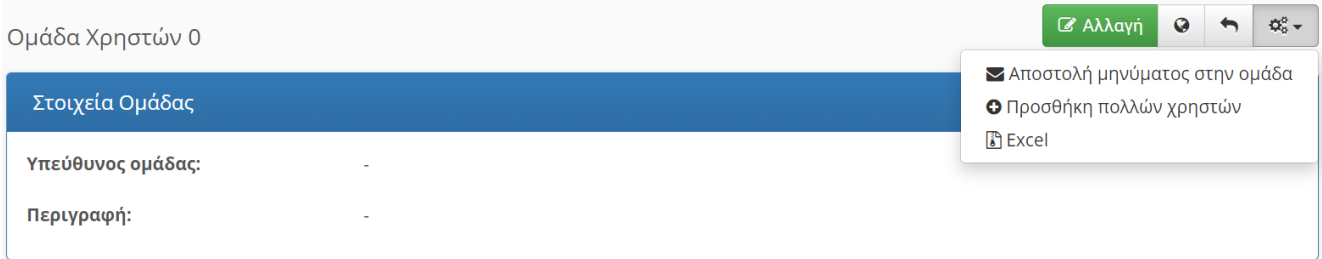

Συνιστάται λίγες ώρες πριν την τελική εξέταση να βεβαιωθείτε ότι όλοι οι εγγεγραμμένοι στο eclass έχουν ενταχθεί σε ομάδες που θα συμμετάσχουν στην εξέταση. Ο λόγος είναι ότι μπορεί κάποιος που επιθυμεί να εξεταστεί να εγγραφεί αφού έχετε κάνει την ανάθεση των εγγεγραμμένων σε ομάδες.

*Παρατήρηση: Σε περίπτωση που το επιθυμείτε, μπορείτε να φροντίσετε ώστε να ενταχθούν σε ομάδες (και επομένως να πάρουν θέματα) μόνο όσοι φοιτητές είναι εγγεγραμμένοι στην γραμματεία, με τους υπόλοιπους να παραμένουν μέσα στο eclass του μαθήματος. Τα βήματα είναι τα ακόλουθα:*

- *1) Κλειδώνουμε το μάθημα στις εγγραφές (εγγραφή μόνο με έγκριση διδάσκοντα).*
- *2) Αποθηκεύουμε τοπικά στον υπολογιστή μας τη λίστα των εγγεγραμμένων χρηστών*
- *3) Διαγράφουμε όλους τους χρήστες από το μάθημα του eclass.*
- *4) Παίρνουμε τη στήλη Η του αρχείο της γραμματείας (με τα p3xxxxx) και την αντιγράφουμε τοπικά..*
- *5) Πάμε στους χρήστες, προσθήκη πολλών χρηστών, και επιλέγουμε με όνομα χρήστη.*
- *6) Κάνουμε επικόλληση των ονομάτων του βήματος 4 και προσθήκη.*
- *7) Κατανέμουμε τους φοιτητές σε ομάδες*
- *8) Κατόπιν, προσθέτουμε τους υπόλοιπους φοιτητές, χρησιμοποιώντας το αρχείο του βήματος 2.*

## **ΜΕΡΟΣ Γ: ΚΑΤΑ ΤΗ ΔΙΑΡΚΕΙΑ ΤΗΣ ΕΞΕΤΑΣΗΣ**

# <span id="page-40-0"></span>12.Κατά τη διάρκεια της εξέτασης

ΠΡΟΣΟΧΗ: Σε περίπτωση που χρειαστεί να κάνετε μια διευκρίνιση ή διόρθωση επί των θεμάτων, είναι ασφαλέστερο αυτή να γίνει προφορικά, είτε από εσάς (με επίσκεψη σε κάθε δωμάτιο) είτε από τους επόπτες των δωματίων, καθώς ορισμένοι φοιτητές δεν θα βλέπουν το chat του teams.

# **ΜΕΡΟΣ Δ: ΑΝΤΙΜΕΤΩΠΙΣΗ ΛΟΓΟΚΛΟΠΗΣ ΜΕ ΧΡΗΣΗ ΤΟΥ TURNITIN**

## <span id="page-40-1"></span>13. Λογισμικό Turnitin

Tο λογισμικό ανίχνευσης λογοκλοπής Turnitin στο οποίο έχει ενεργή συνδρομή το ΟΠΑ, έχει πλέον ενεργοποιημένη τη δυνατότητα ανίχνευσης γραφής AI (AI = Artificial Intelligence – Τεχνητή Νοημοσύνη). Αυτή η δυνατότητα επιτρέπει στους διδάσκοντες να αναγνωρίσουν περιπτώσεις όπου εργαλεία γραφής τεχνητής νοημοσύνης όπως το ChatGPT μπορεί να έχουν χρησιμοποιηθεί για τη συγγραφή οποιουδήποτε μέρους μιας εργασίας που υποβάλλεται σε έλεγχο από το Τurnitin.

H δυνατότητα ανίχνευσης γραφής AI είναι αυτόματα διαθέσιμη, χωρίς επιλογή απενεργοποίησής της και υποστηρίζει μέχρι στιγμής ΜΟΝΟ την Αγγλική γλώσσα. Επιπλέον, τα αποτελέσματα ανίχνευσης AI δεν θα είναι ορατά στους φοιτητές αλλά μόνο στους διδάσκοντες.

Καθώς ο εντοπισμός τεχνητής νοημοσύνης προστίθεται σαν ξεχωριστή ενότητα στην Αναφορά Ομοιότητας (Similarity Report), η υπάρχουσα ροή εργασίας εντός του Turnitin παραμένει αμετάβλητη.

Για την καλύτερη πληροφόρησή σας, ακολουθούν μια σειρά από σύνδεσμοι σχετικοί με τα αντικείμενα της χρήσης ΑΙ στην παραγωγή κειμένων και τους τρόπους ελέγχου και αντιμετώπισης:

#### [Oδηγίες χρήσης του Turnitin](https://www.aueb.gr/el/content/%CE%BF%CE%B4%CE%B7%CE%B3%CE%AF%CE%B5%CF%82-%CE%B3%CE%B9%CE%B1-%CF%84%CE%BF-turnitin)

[Συχνές ερωτήσεις για τις δυνατότητες ανίχνευσης γραφής ΑΙ του Turnitin](https://storage.pardot.com/45292/1680208469nVzzEbDg/AI_writing_FAQS_Apr23_US_G.pdf)

#### [Σελίδα του Turnitin σχετικά με τη γραφή ΑΙ](https://www.turnitin.com/solutions/ai-writing)

#### [Πηγές του Turnitin σχετικά με γραφή ΑΙ για διδάσκοντες](https://www.turnitin.com/resources/academic-integrity-in-the-age-of-AI)

Πηγές του Turnitin σχετικά με την αντιμετώπιση περιπτώσεων λανθασμένης διάγνωσης (false positives) στην ανίχνευση γραφής ΑΙ :

- 1. [Understanding false positives within our AI writing detection capabilities](https://www.turnitin.com/blog/understanding-false-positives-within-our-ai-writing-detection-capabilities)
- 2. [How to prepare for and discuss the possibility of false positives](https://www.turnitin.com/blog/how-to-prepare-for-and-discuss-the-possibility-of-false-positives)
- 3. Α[I conversations: Handling false positives for students](https://www.turnitin.com/papers/academic-integrity-in-the-age-of-ai-handling-false-positives-for-students)

Όσα μέλη του Διδακτικού Προσωπικού δεν έχουν ενεργοποιήσει το λογαριασμό τους στο Turnitin, μπορούν να απευθύνονται από το ιδρυματικό e-mail τους στο **[turnitin@aueb.gr](mailto:turnitin@aueb.gr)** ζητώντας ενεργοποίηση του λογαριασμού τους. Τυχόν παρατηρήσεις και ερωτήσεις σχετικές με το θέμα να αποστέλλονται στο ίδιο email.